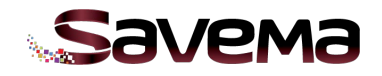

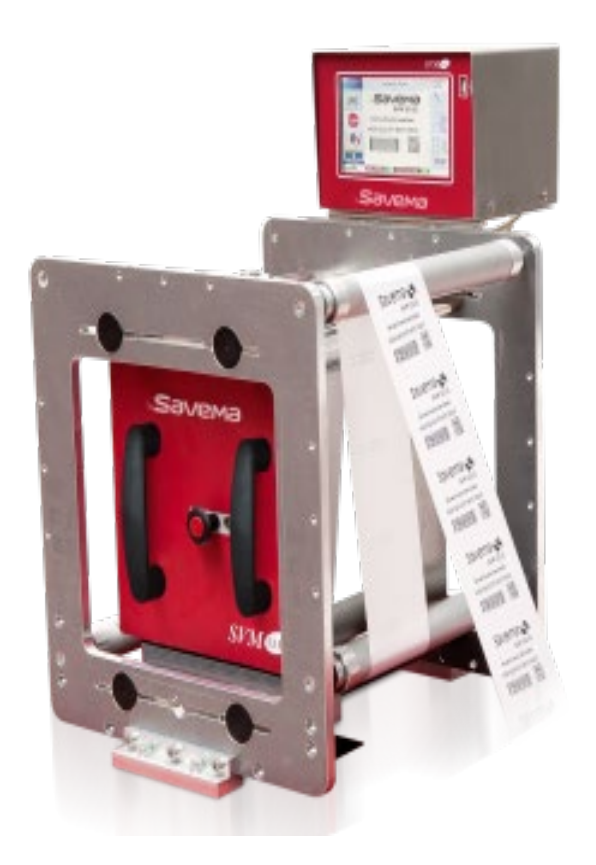

# **Инструкция по техобслуживанию термотрансферного принтера «Savema 53C»,**

# **редакция 6**

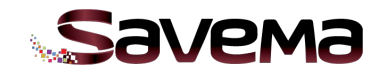

# **Содержание**

# **1. НАСТРОЙКИ ПРИНТЕРА**

- **1.1. Окно настроек параметров в интерактивном режиме (режиме online)**
- **1.2. Настройка общих параметров печати**
- **1.3. Настройка параметров сервисного меню**
- **2. СХЕМА ЭЛЕКТРИЧЕСКИХ СОЕДИНЕНИЙ СИСТЕМЫ «SAVEMA 53C»**
- **3. УСТАНОВКА**
- **4. ТЕХНИЧЕСКИЕ ДАННЫЕ**

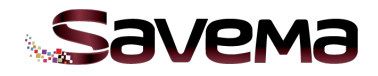

# **1. НАСТРОЙКИ ПРИНТЕРА**

**1.1. Окно настроек параметров в интерактивном режиме (режиме online)**

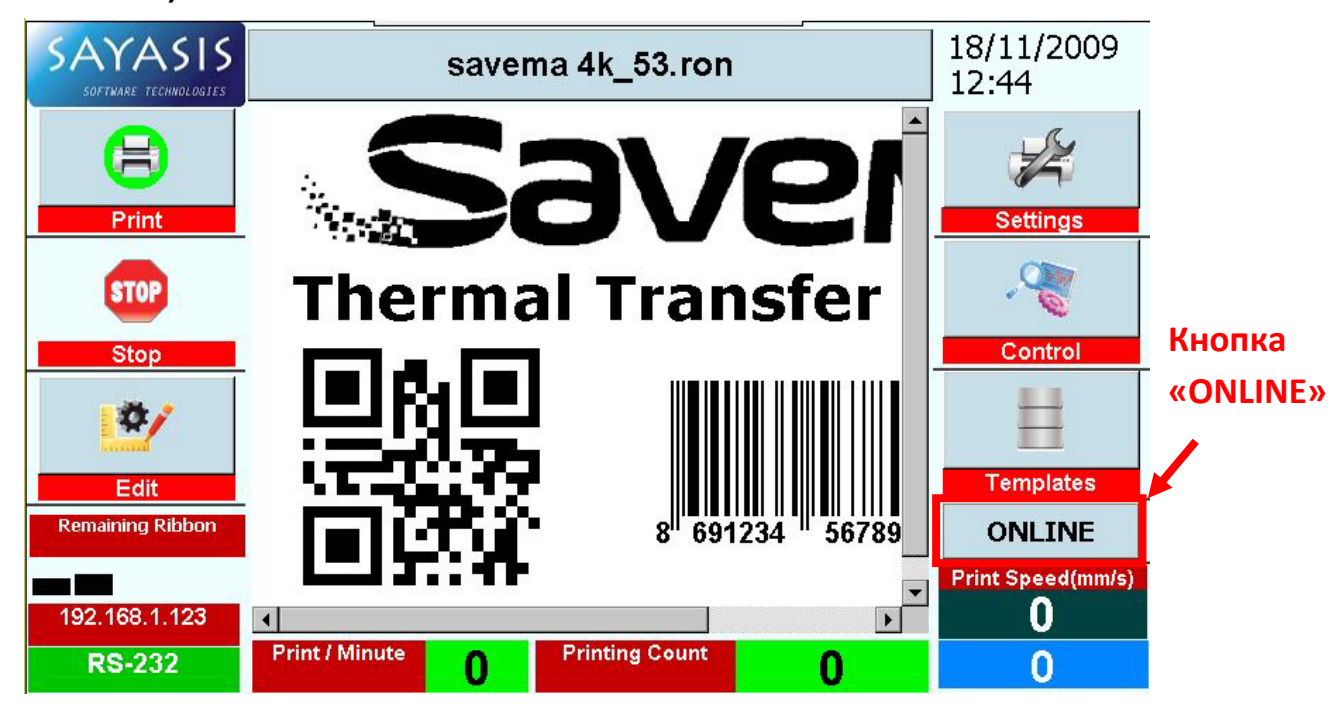

Рис. 1: Главное меню на экране блока управления системы «Savema 53C»

Если нажать на кнопку «ONLINE», то можно изменить значения трех параметров — «Print Delay» («Задержка печати»), «Contrast» («Контраст») и «Position» («Положение (по горизонтали)») — в то время, пока принтер печатает.

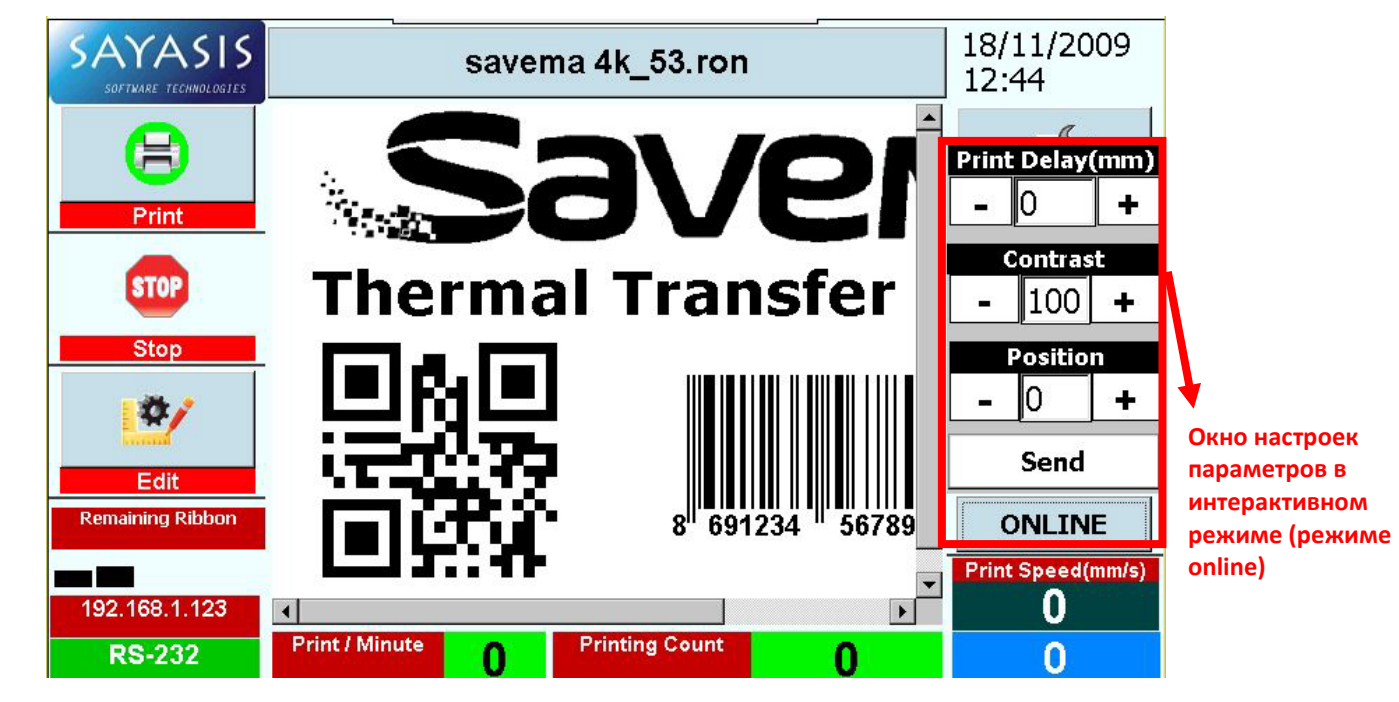

Рис. 2: Окно настроек параметров в интерактивном режиме (режиме online)

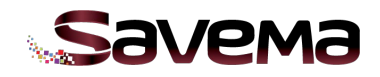

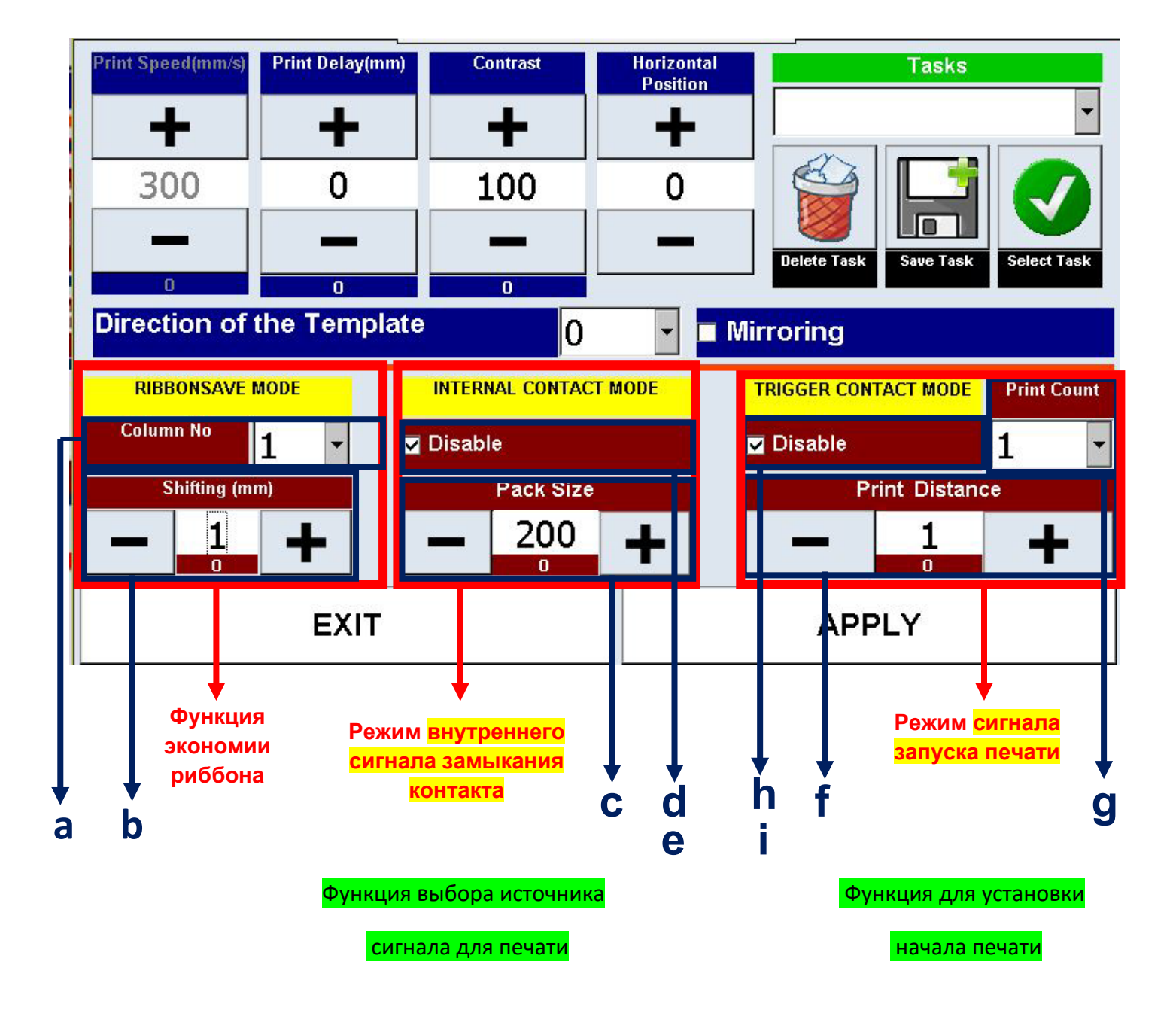

# **1.2. Настройка общих параметров печати**

Рис. 3: Экран настройки общих параметров печати системы «Savema 53C»

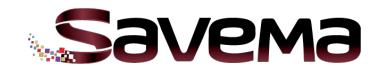

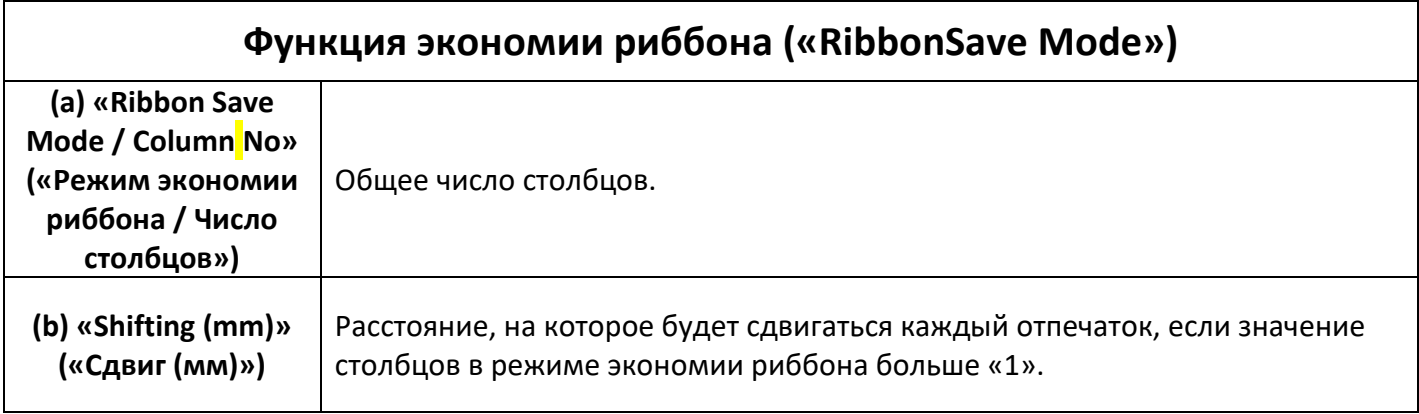

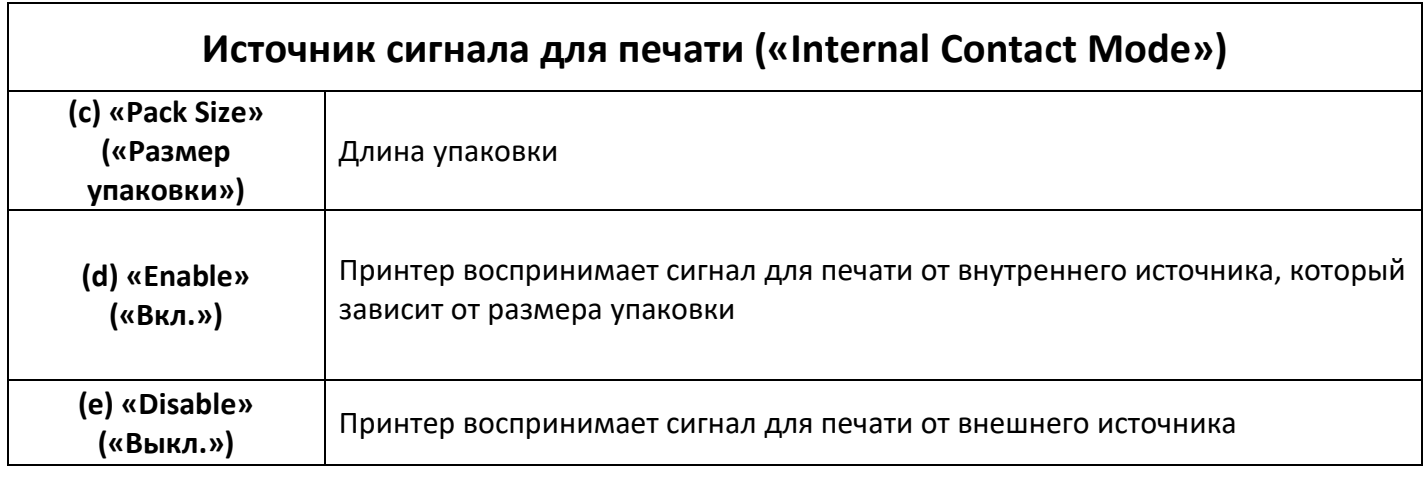

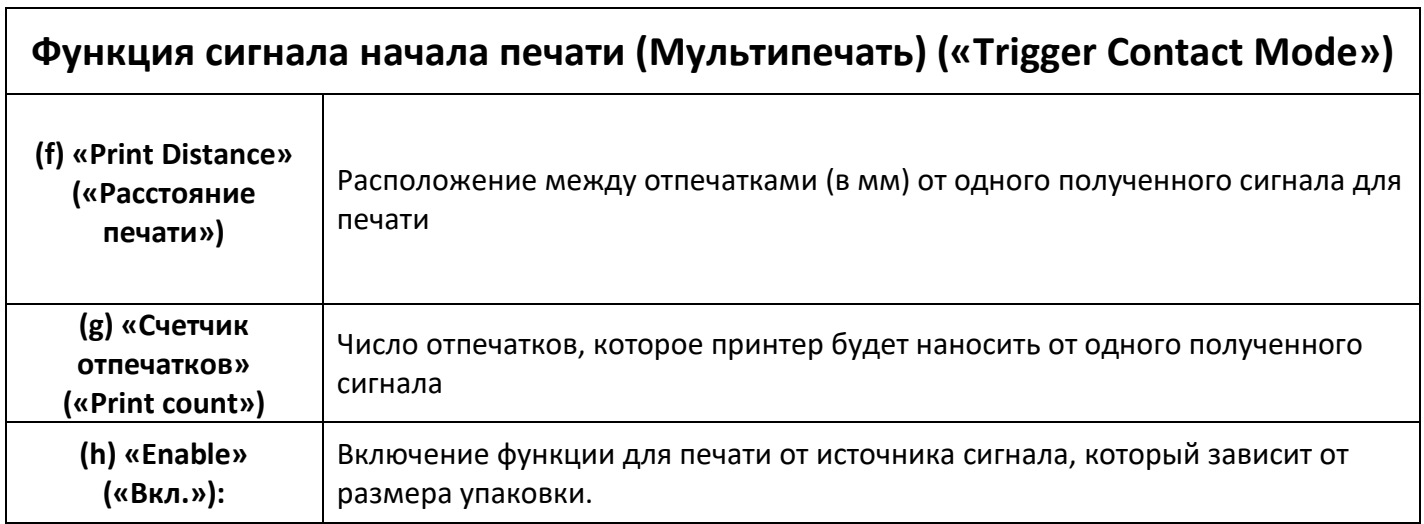

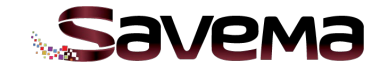

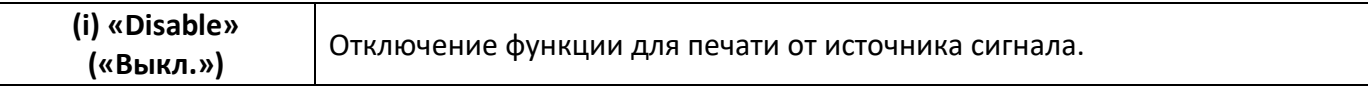

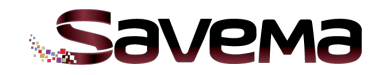

# **1.3. Настройка параметров сервисного меню**

После нажатия на значок с логотипом программы «Sayasis» откроется окно для ввода пароля.

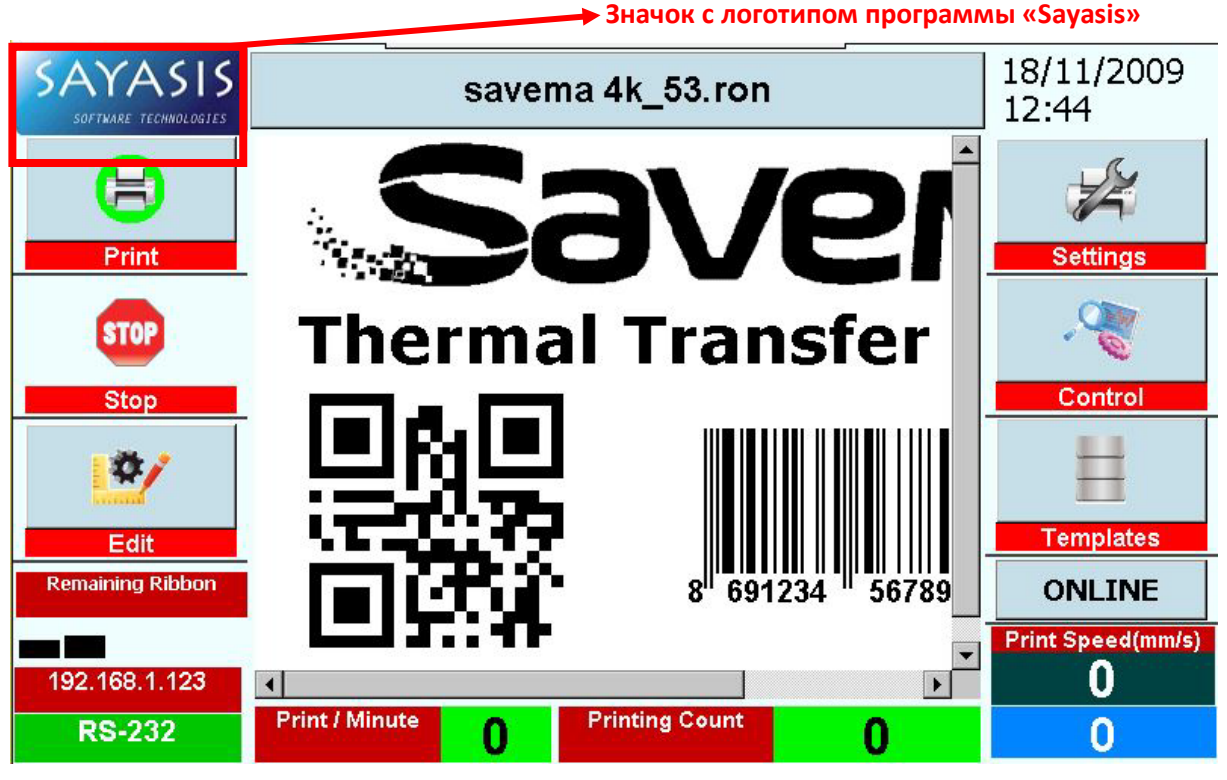

Рис. 4: Главное меню на экране блока управления системы «Savema 53C»

В качестве пароля введите системную дату (день, месяц, год) без пробелов (например, на Рис. 4 дата «18/11/2009», в окне, представленном на Рис. 5, введите «18112009»). *Пример 2: для даты «09/11/2009» пароль будет «9112009».*

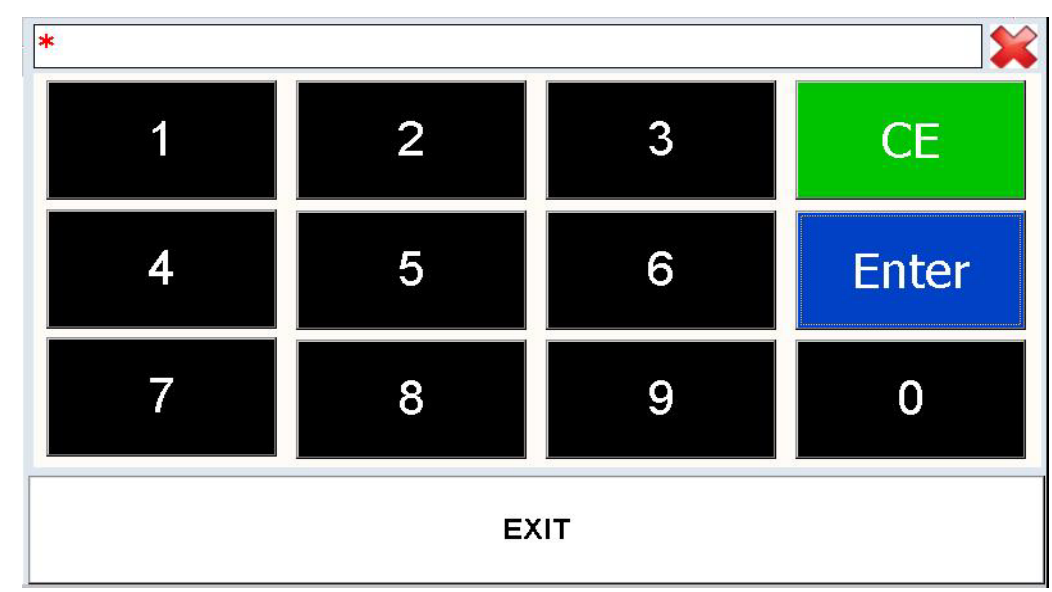

Рис. 5: Окно для ввода пароля

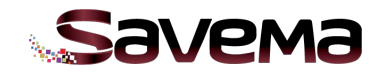

Это главное окно сервисного меню:

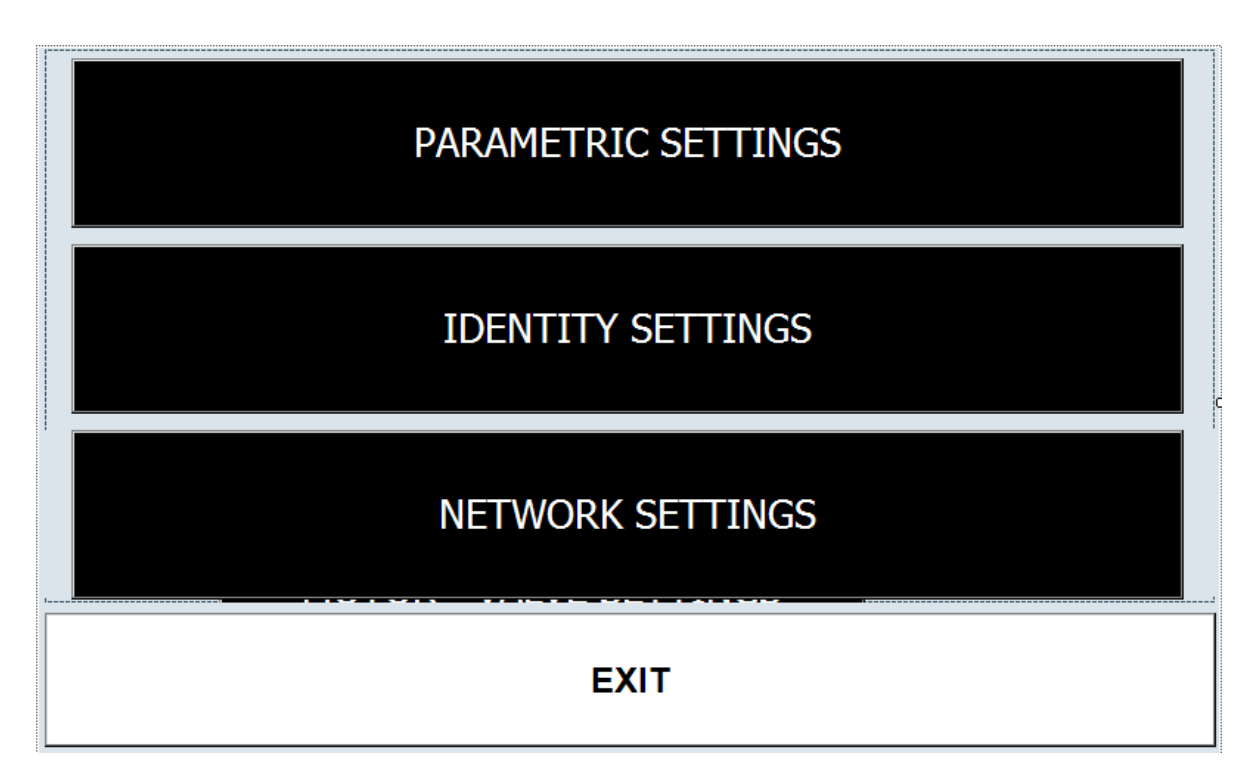

Рис. 6: Главное окно сервисного меню

- «PARAMETRIC SETTINGS» («Настройки принтера») = Изменяемые параметры, отвечающие за общую работу принтера.
- «IDENTITY SETTINGS» («Идентификационные данные») = Сведения о заказчике и идентификационный номер принтера.
- «NETWORK SETTINGS» («Настройки сети») = Изменяемые параметры, настраивающие сеть.

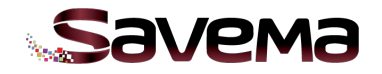

# **Подменю «Parametric Settings» («Настройки принтера»)**

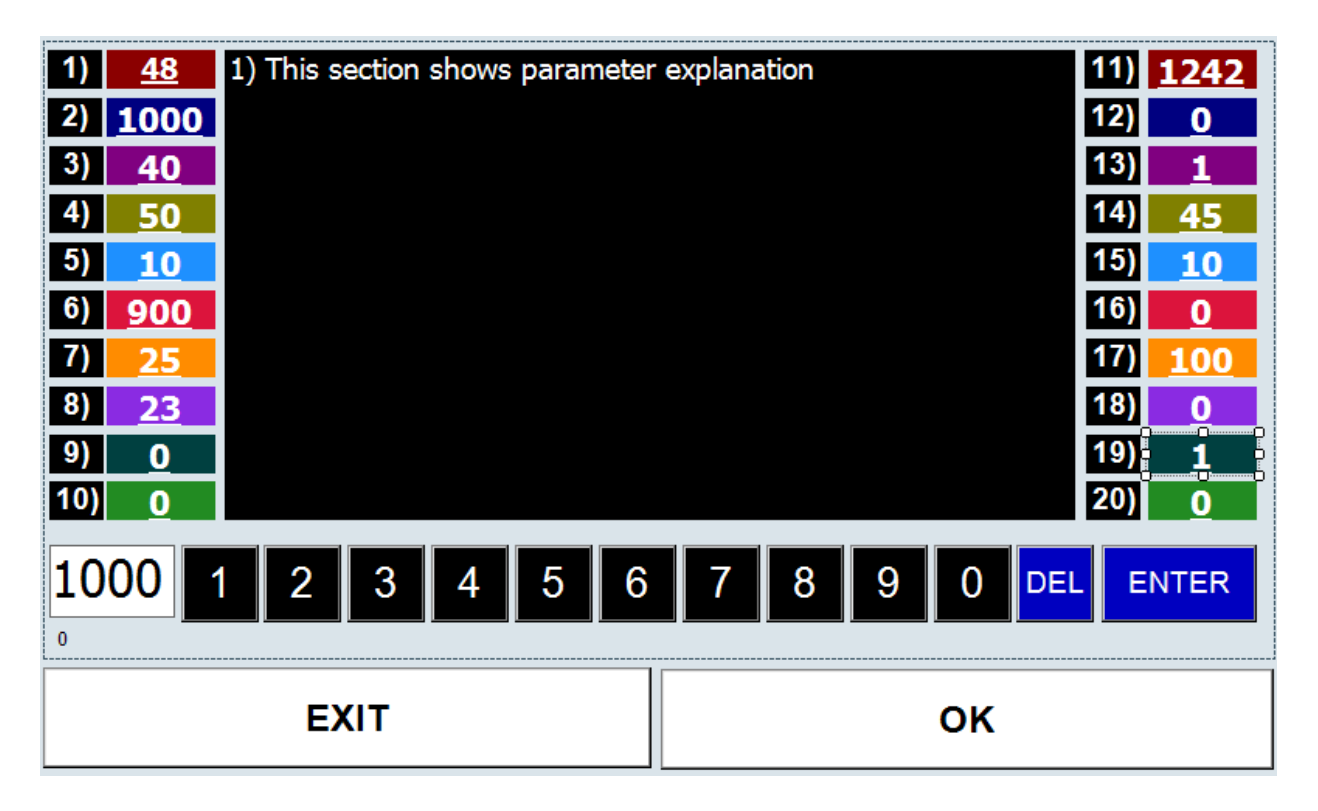

Рис. 7: Подменю «Parametric Settings» («Настройки принтера»)

Система изменения значений параметров:

- 1. Нажмите на блок (поле) значения.
- 2. Значение показано слева от строки с цифрами.
- 3. Выделите это значение и измените его с помощью цифр из строки.
- 4. Нажмите на кнопку «ENTER» («Ввод»).
- 5. Измененное значение будет показано в своем соответствующем блоке.

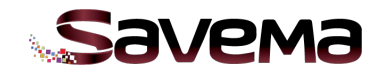

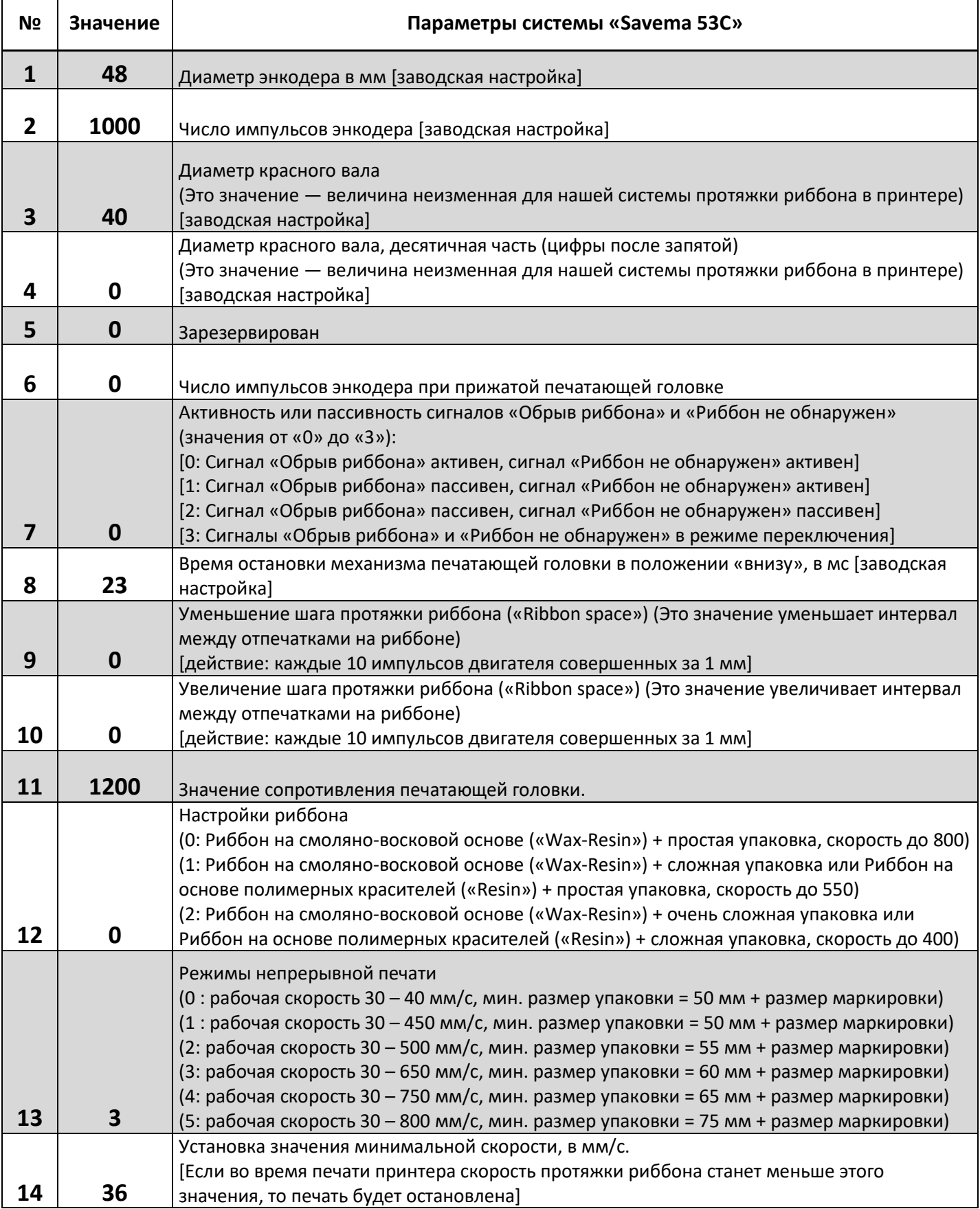

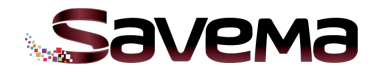

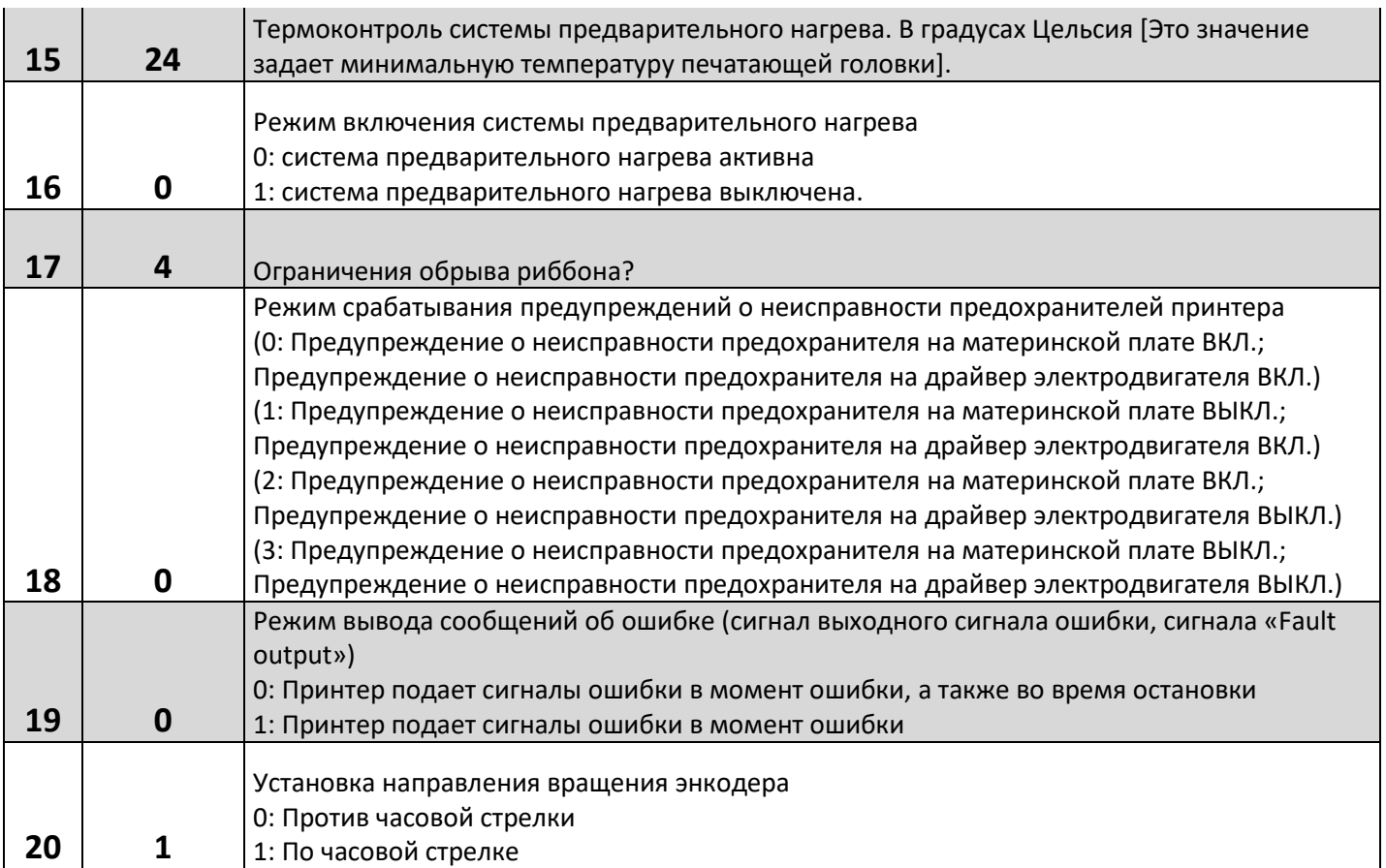

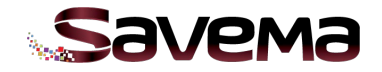

# **2. СХЕМА ЭЛЕКТРИЧЕСКИХ СОЕДИНЕНИЙ СИСТЕМЫ «SAVEMA 53C»**

# **1. Соединение плат и электронных компонентов системы «Savema 53C»**

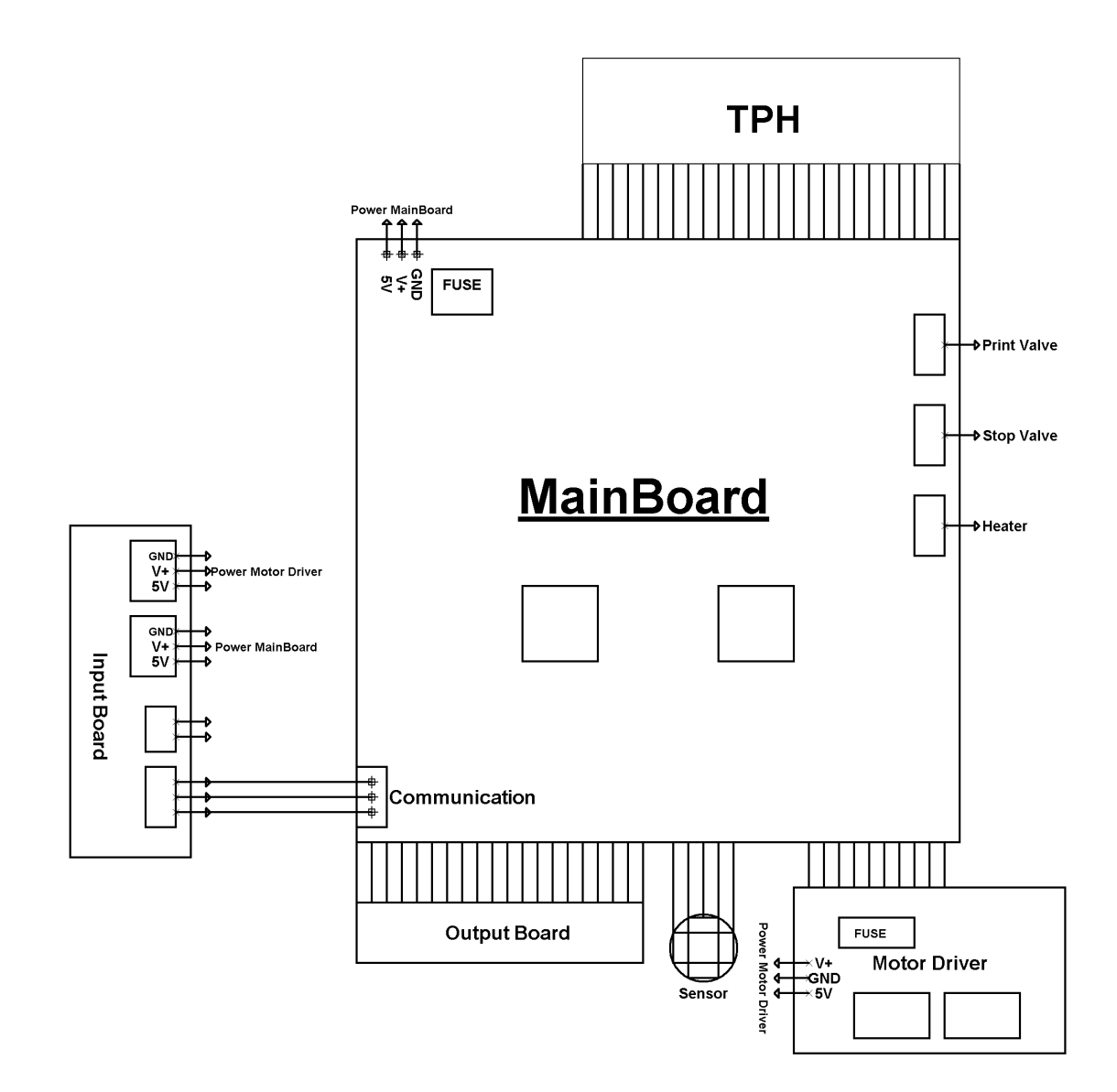

#### Рис. 8: Соединение плат и электронных компонентов системы «Savema 53C»

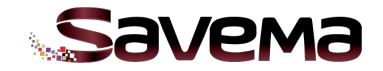

### **2. Схемы подключения принтера и упаковочной машины**

#### **СХЕМА ПОДКЛЮЧЕНИЯ ПО ТИПУ P-N-P**

SAVEMA THERMAL PRINTER PNP RELAY CONNECTION DIAGRAM

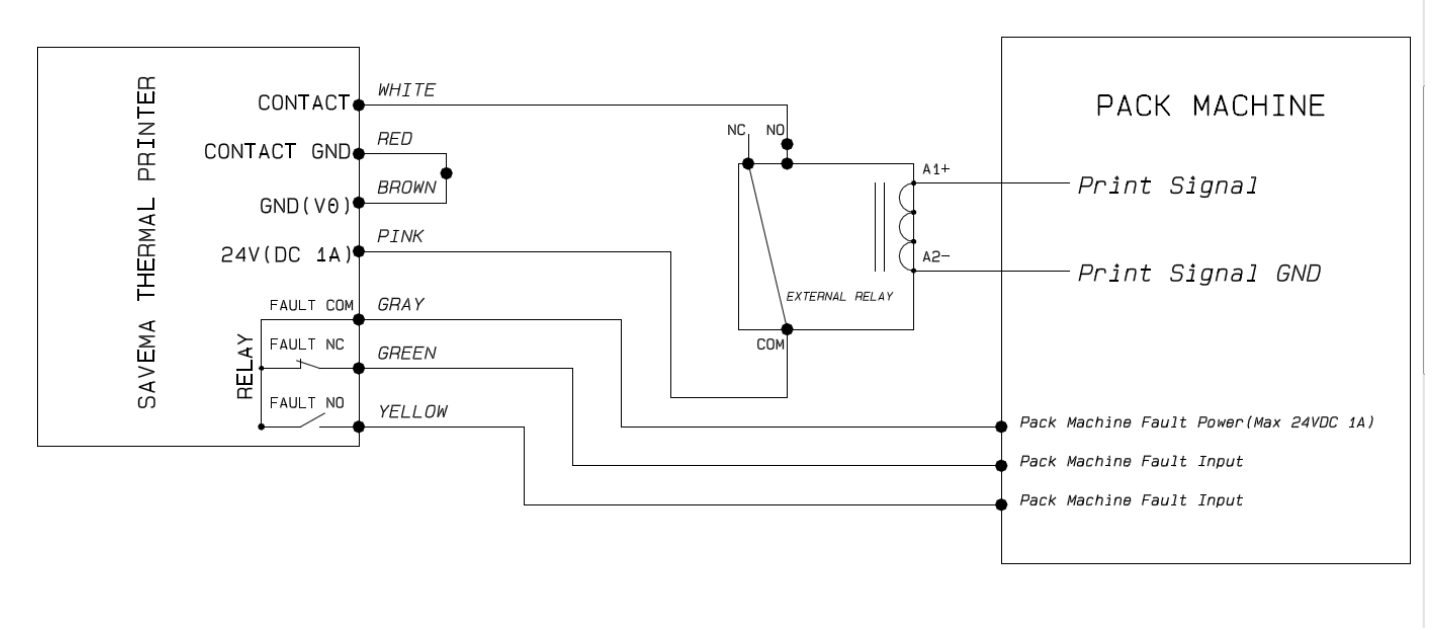

Рис 9: Схема подключения реле PNP

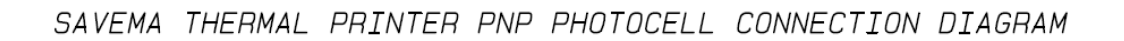

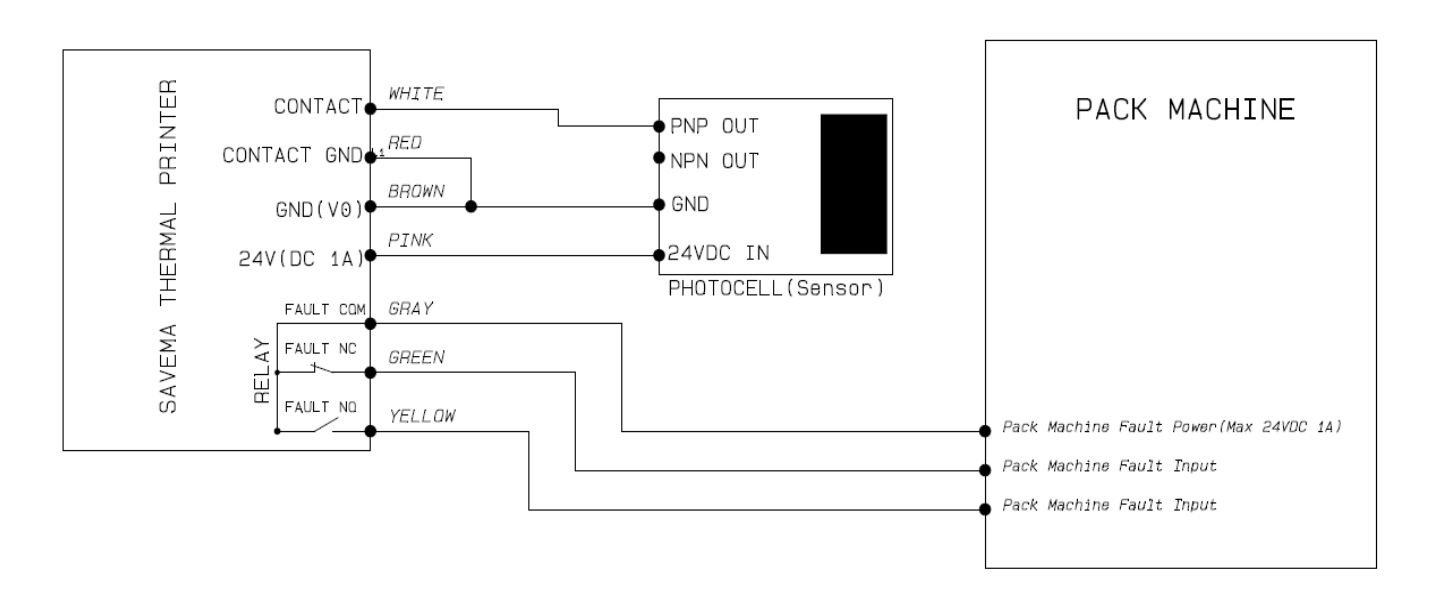

Рис. 10: Схема подключения фотодатчика PNP

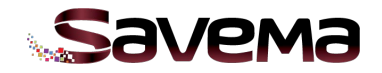

#### **СХЕМА ПОДКЛЮЧЕНИЯ ПО ТИПУ N-P-N**

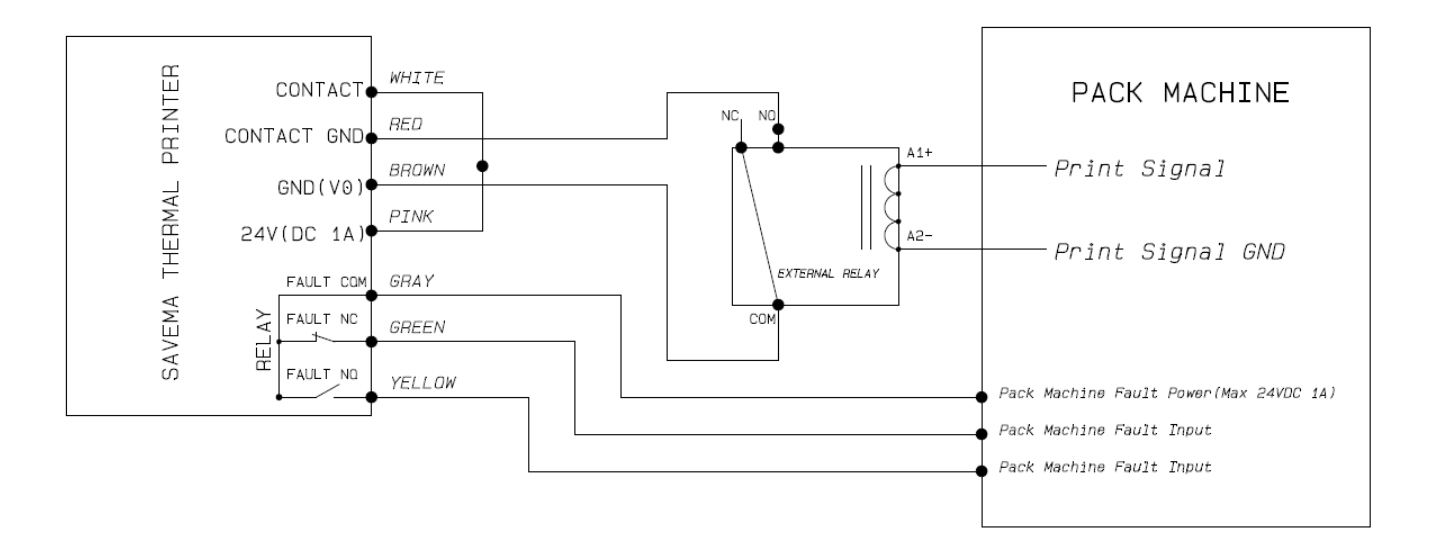

SAVEMA THERMAL PRINTER NPN RELAY CONNECTION DIAGRAM

Рис. 11: Схема подключения реле NPN

SAVEMA THERMAL PRINTER NPN PHOTOCELL CONNECTION DIAGRAM

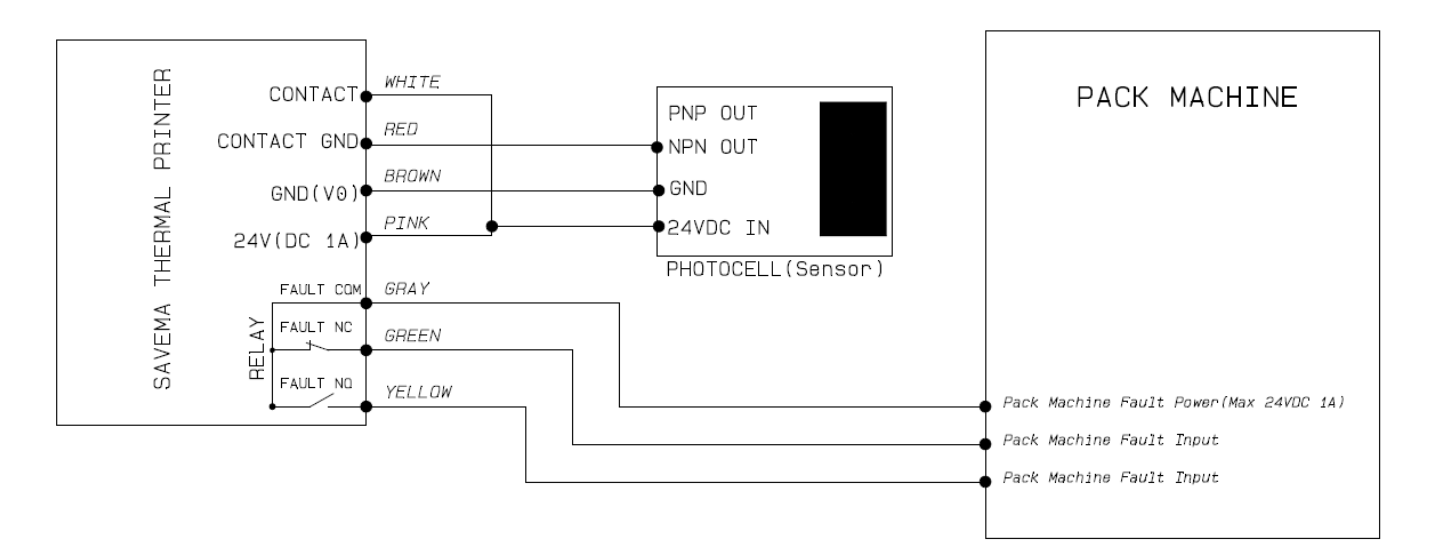

Рис. 12: Схема подключения фотодатчика NPN

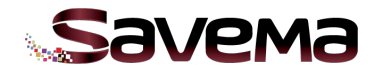

# **3. УСТАНОВКА**

# **3.1. Распиновка (назначение контактов) кабеля энкодера**

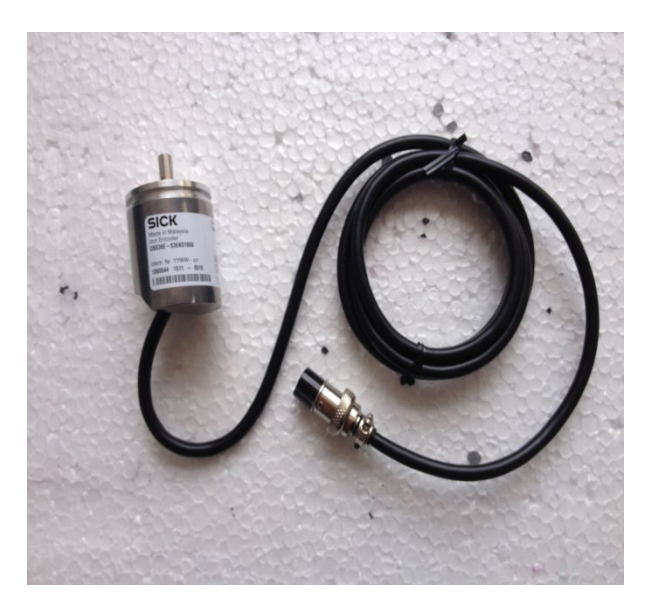

Рис. 13: Энкодер с кабелем

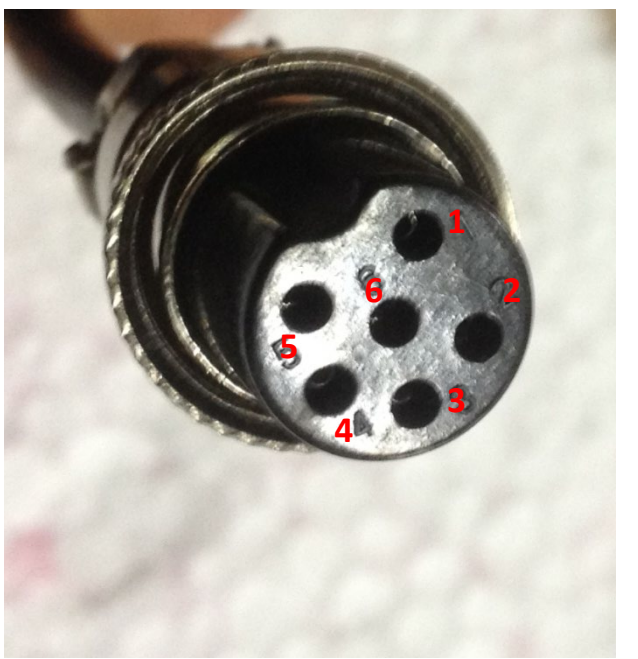

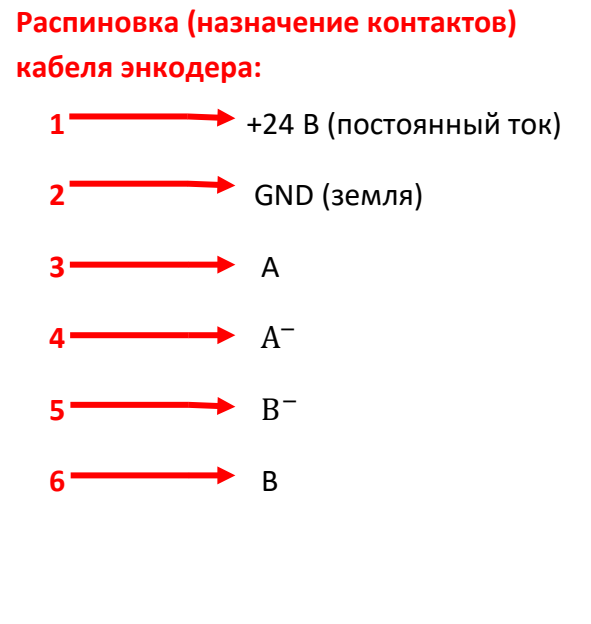

Рис. 14: Распиновка (назначение контактов) кабеля энкодера

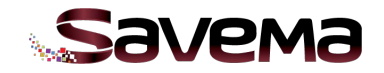

# **3.2. Соединительный сигнальный кабель**

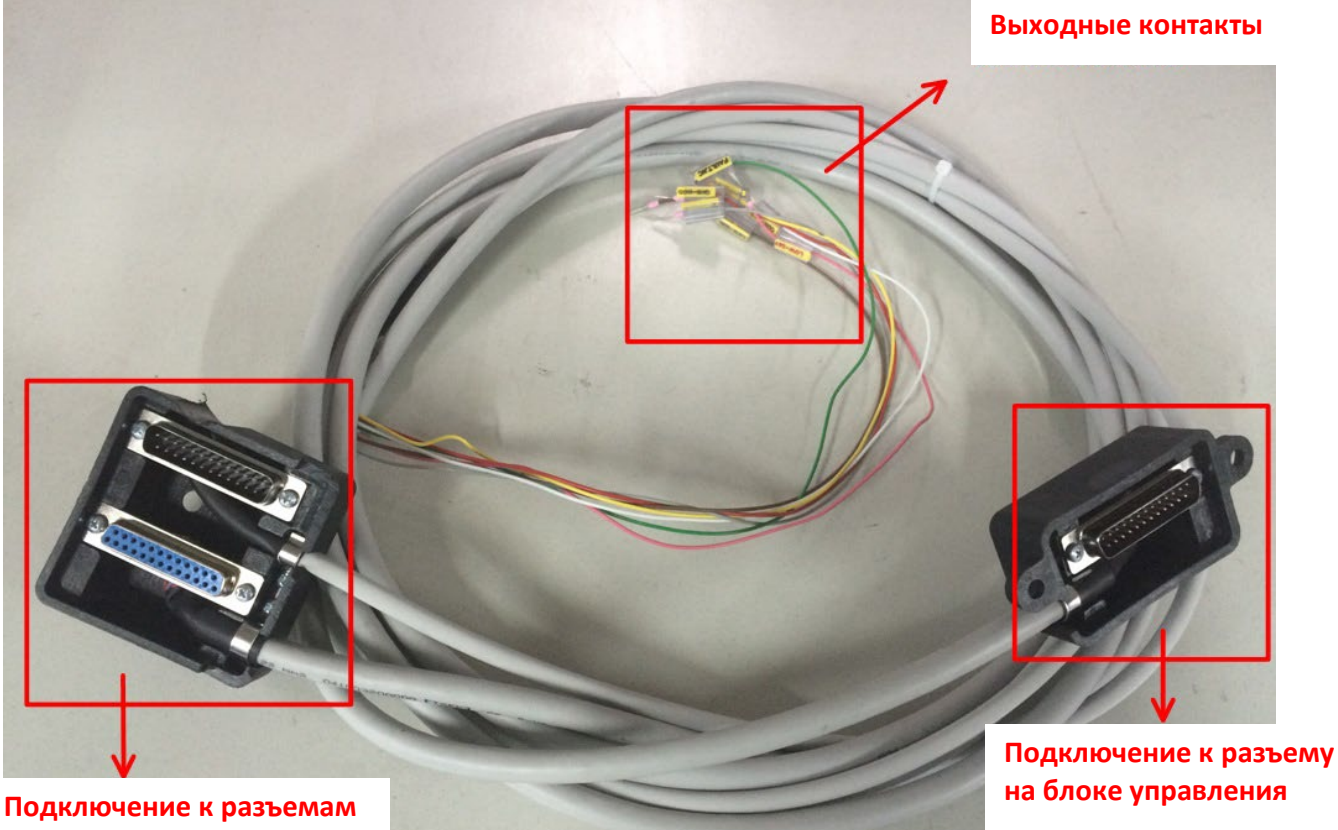

**на принтере**

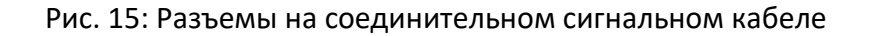

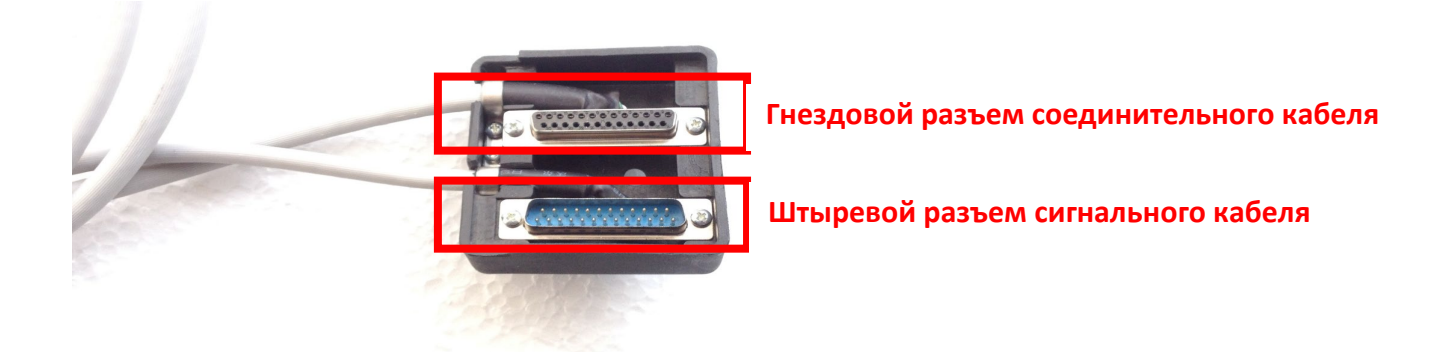

Рис. 16: Разъемы на соединительном сигнальном кабеле

**Распиновка (назначение контактов) соединительного кабеля**

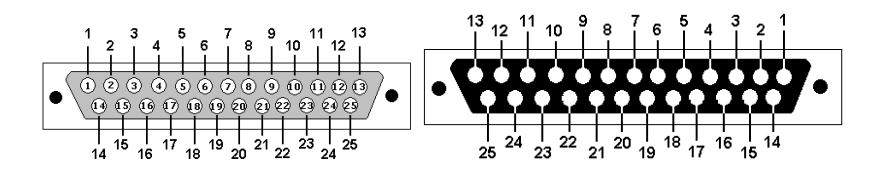

Штыревой разъем DB25 («DB25 Male») соединительного кабеля

Гнездовой разъем DB25 («DB25 Female») соединительного кабеля

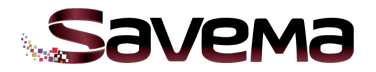

**Гнездовой разъем DB25 («DB25 Female») соединительного кабеля**

**Штыревой разъем DB25 («DB25 Male») соединительного кабеля**

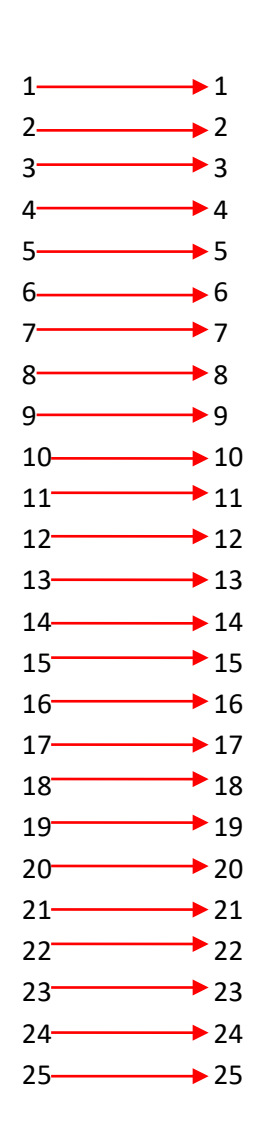

**Распиновка (назначение контактов) штыревого разъема сигнального кабеля** 

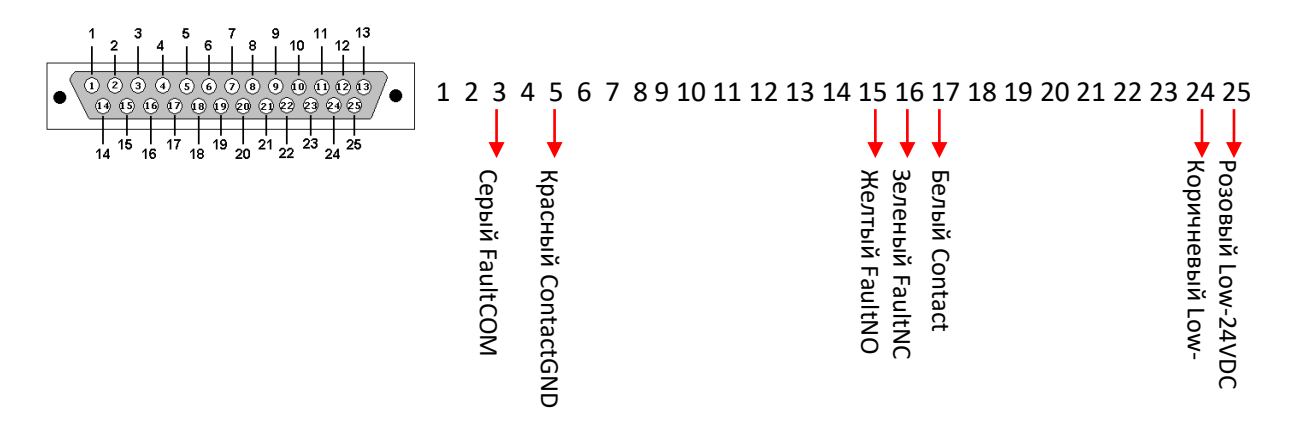

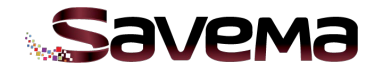

# **Распиновка (назначение контактов) штыревого разъема сигнального кабеля**

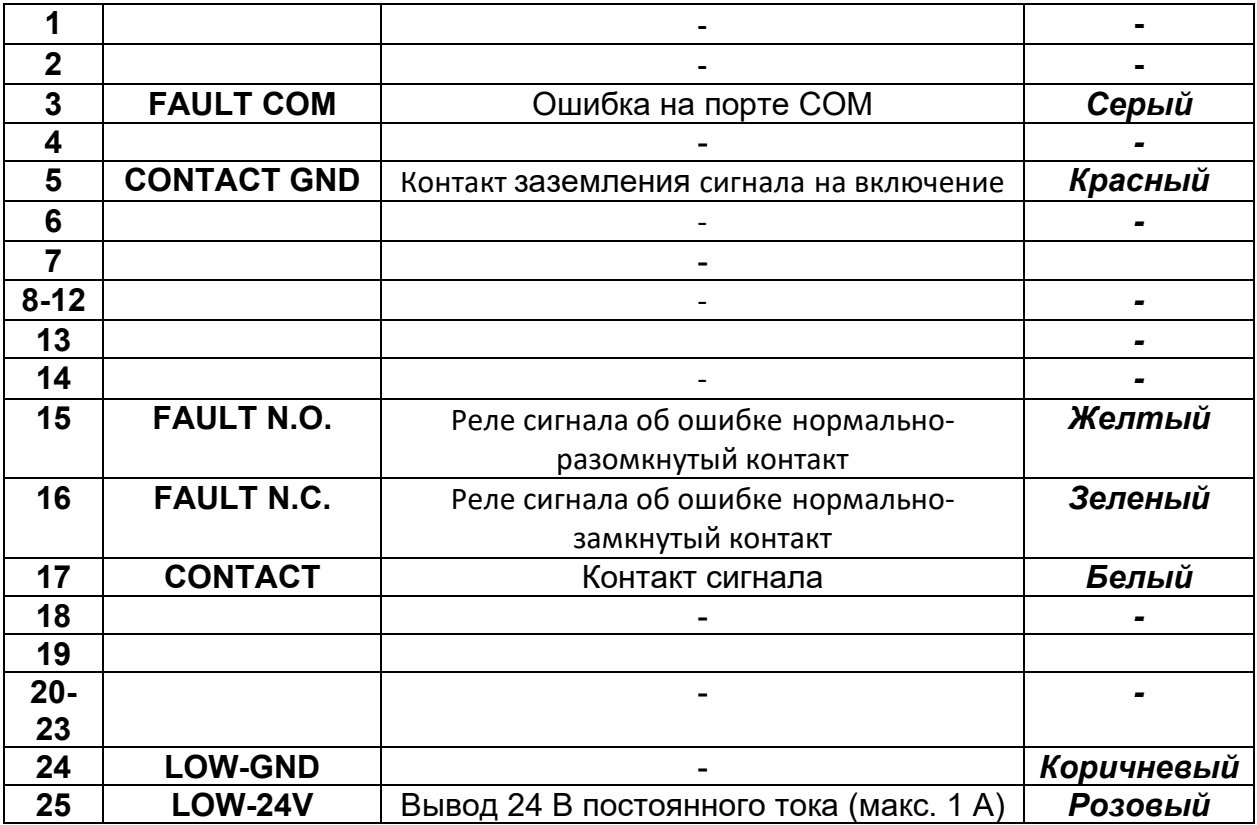

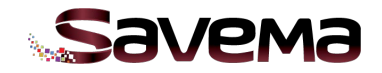

# **3.3. Схема подключения кабелей системы «Savema 53C»**

#### **Разъемы на принтере**

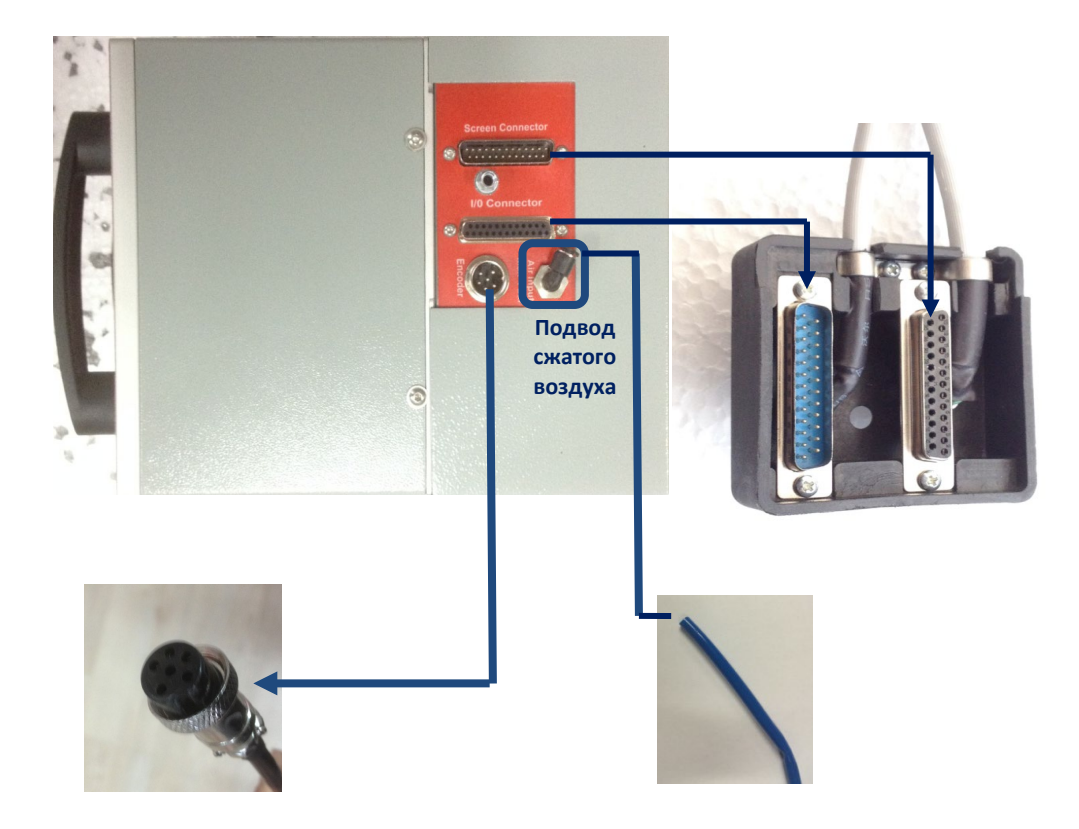

Рис. 17: Разъемы для подсоединения энкодера и соединительного сигнального кабеля

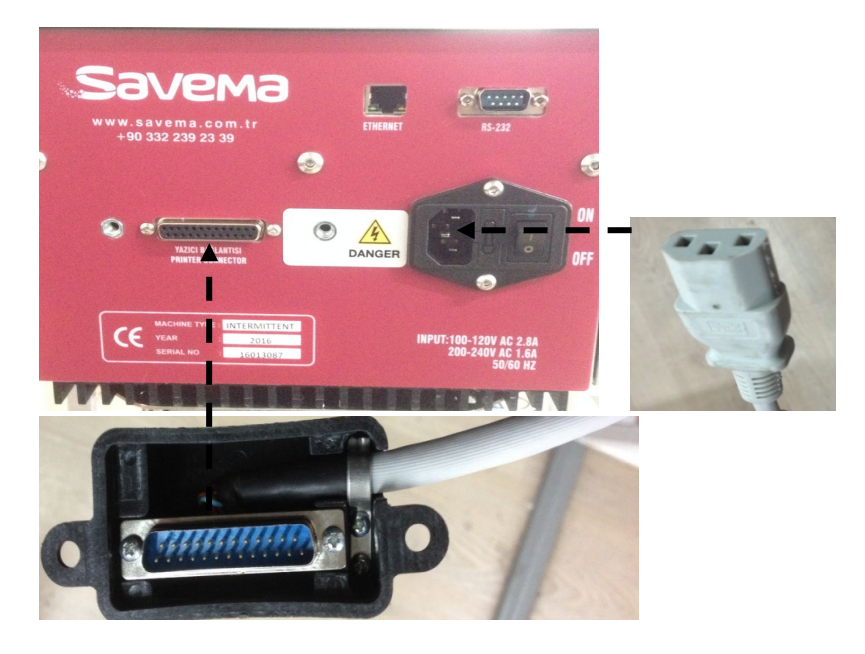

## **Разъемы на блоке управления**

Рис. 18: Разъемы на блоке управления

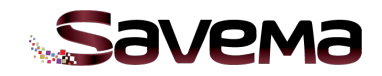

## **3.4. Подключение принтера**

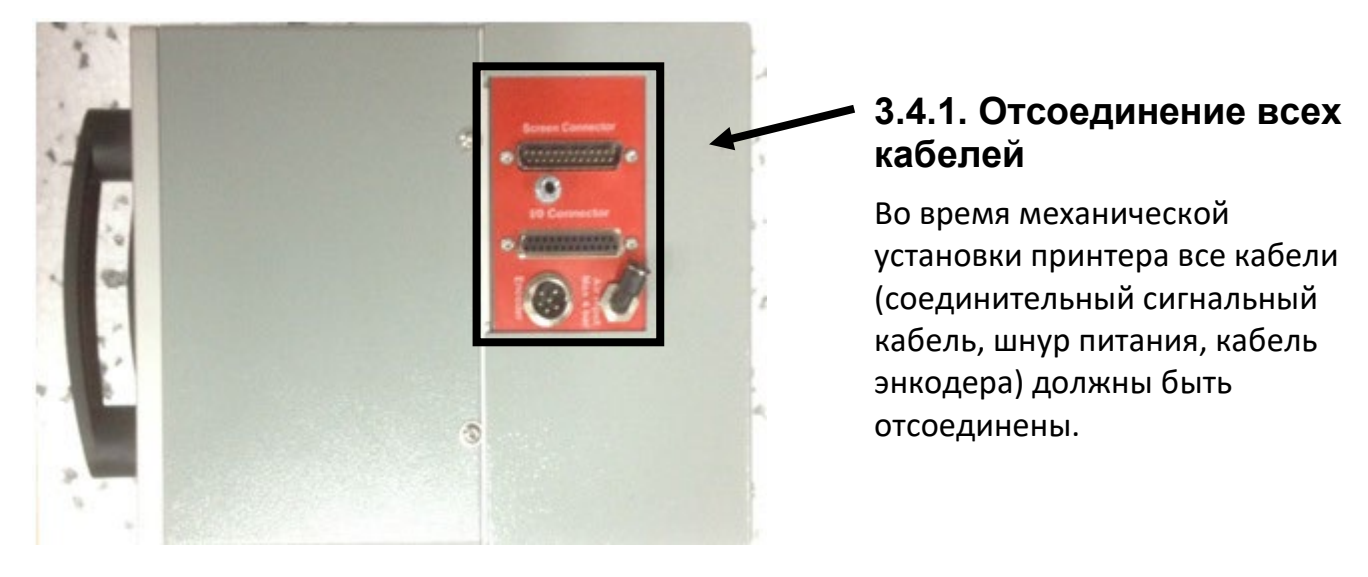

Рис. 19: Принтер с отсоединенными кабелями

## **3.4.2. Правильное положение печатающей головки**

Система непрерывной печати наносит маркировку во время протяжки запечатываемого упаковочного материала. Если во время печати упаковочный материал останавливается, то принтер отменяет или приостанавливает печать. Время печати («Print time») принтера и время остановки («Stop time») упаковочной машины должны быть разными. Принтер непрерывной печати должен быть настроен таким образом, чтобы избежать конфликта по времени. Если возникает подобная проблема, положение печати печатающей головки следует отрегулировать с помощью регулировочного валика или крепежной рамы (положения самой рамы или ее трубок). Когда упаковочная машина останавливается, печатающая головка не должна находиться в положении печати.

#### **A. Печатающая головка с ПРАВИЛЬНЫМ положением остановки упаковочной машины**

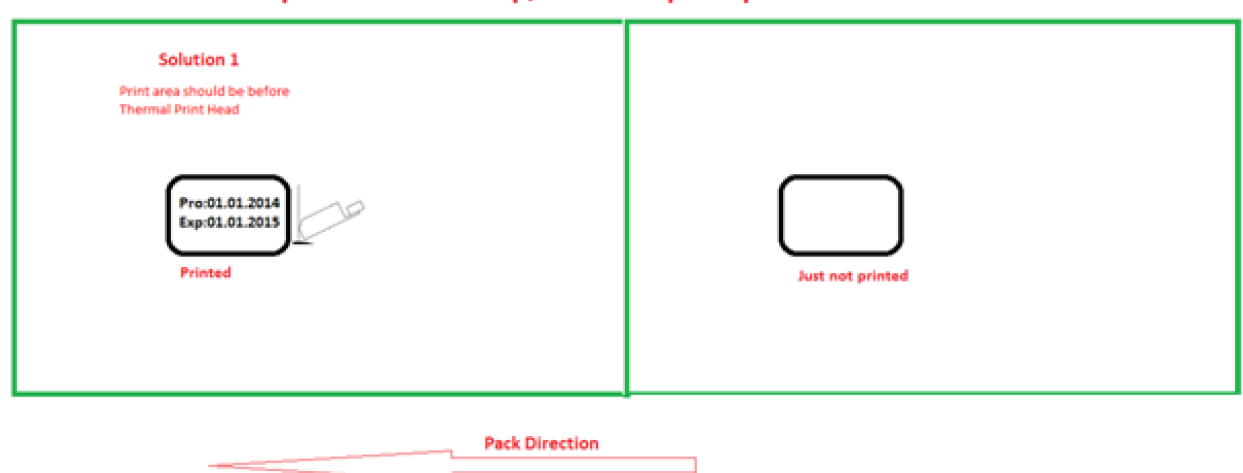

## *1-е положение остановки упаковочной машины*

## When the pack machine stop, You set up the pack for SVM machine as below

Рис. 20: 1-е положение остановки упаковочной машины

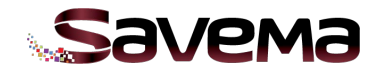

*2-е положение остановки упаковочной машины*

#### When the pack machine stop, You set up the pack for SVM machine as below

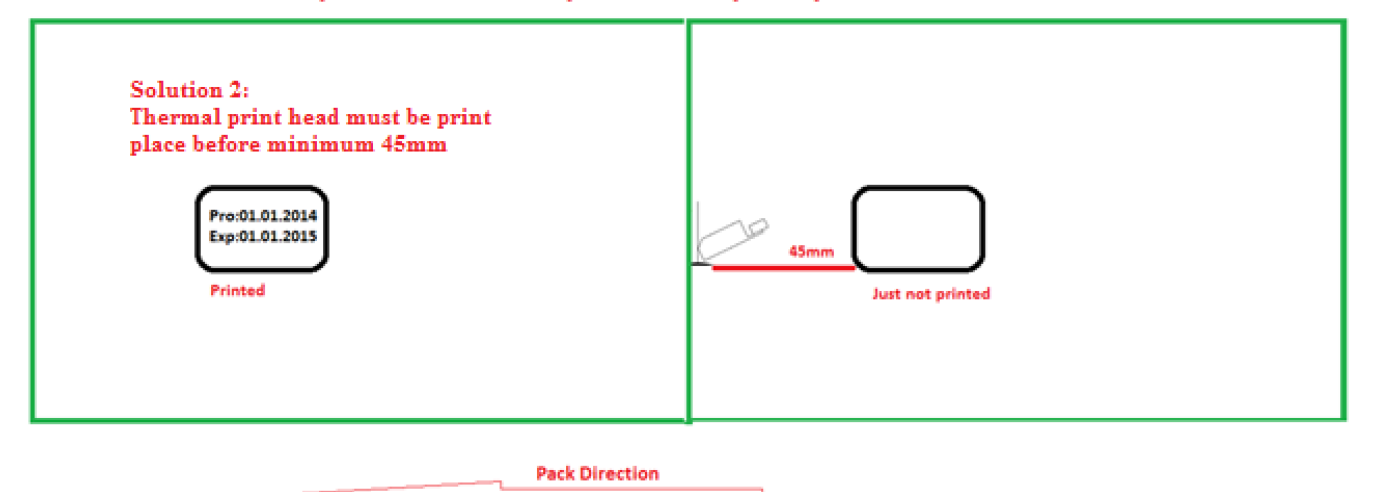

Рис. 21: 2-е положение остановки упаковочной машины

#### *3-е положение остановки упаковочной машины*

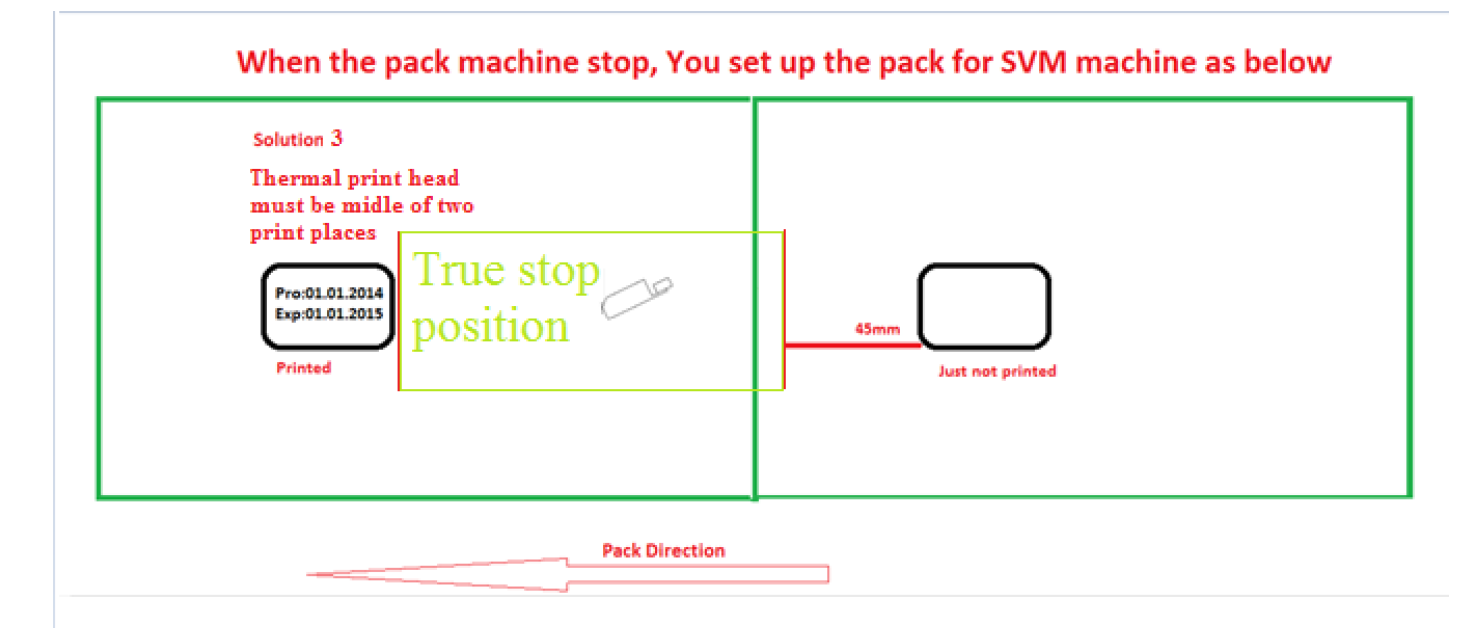

Рис. 22: 3-е положение остановки упаковочной машины

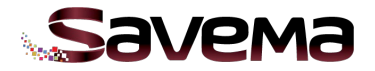

# **B. Печатающая головка с НЕПРАВИЛЬНЫМ положением остановки упаковочной машины**

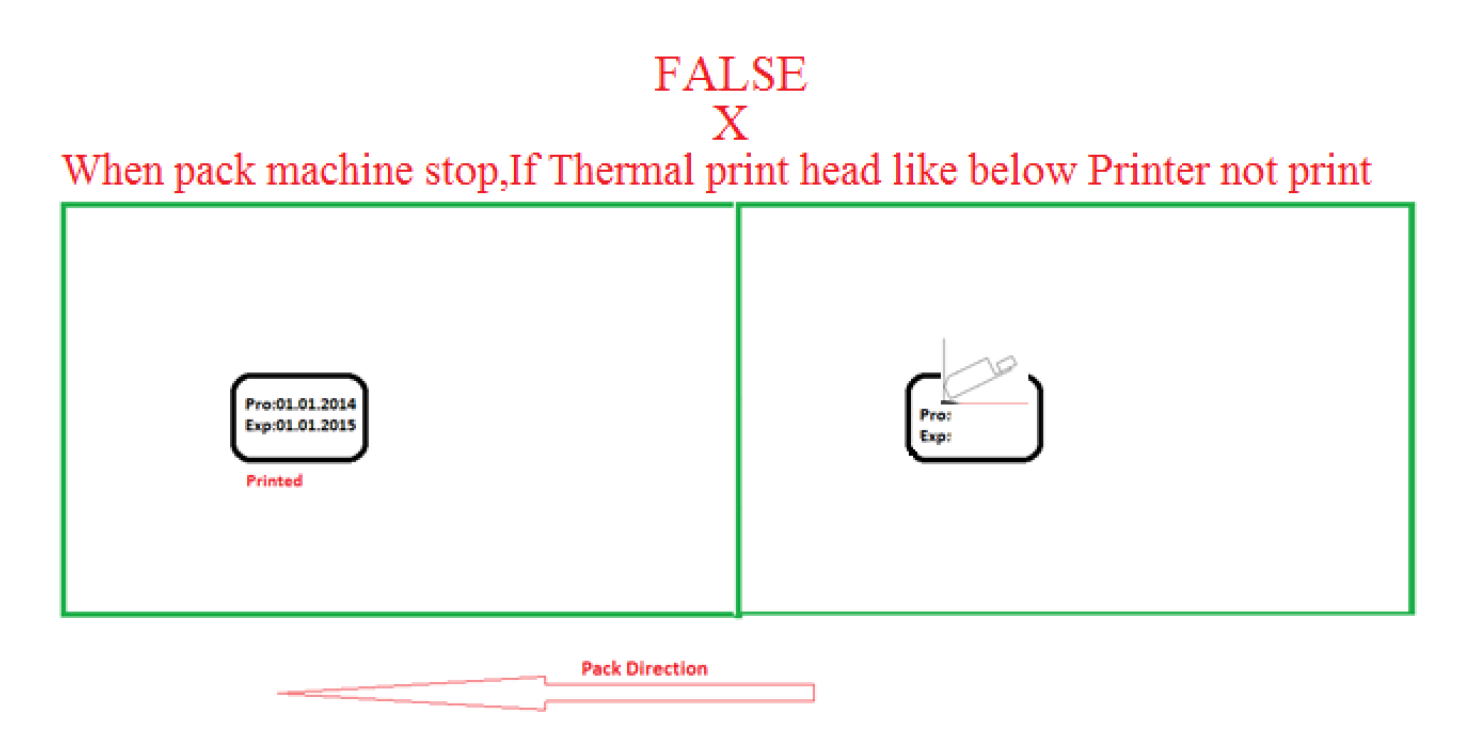

Рис. 23: Неправильное положение остановки упаковочной машины

Правильное положение печатающей головки показано на рисунке (см. Рис. 22). Расстояние до печатающей головки должно быть 1,5 мм.

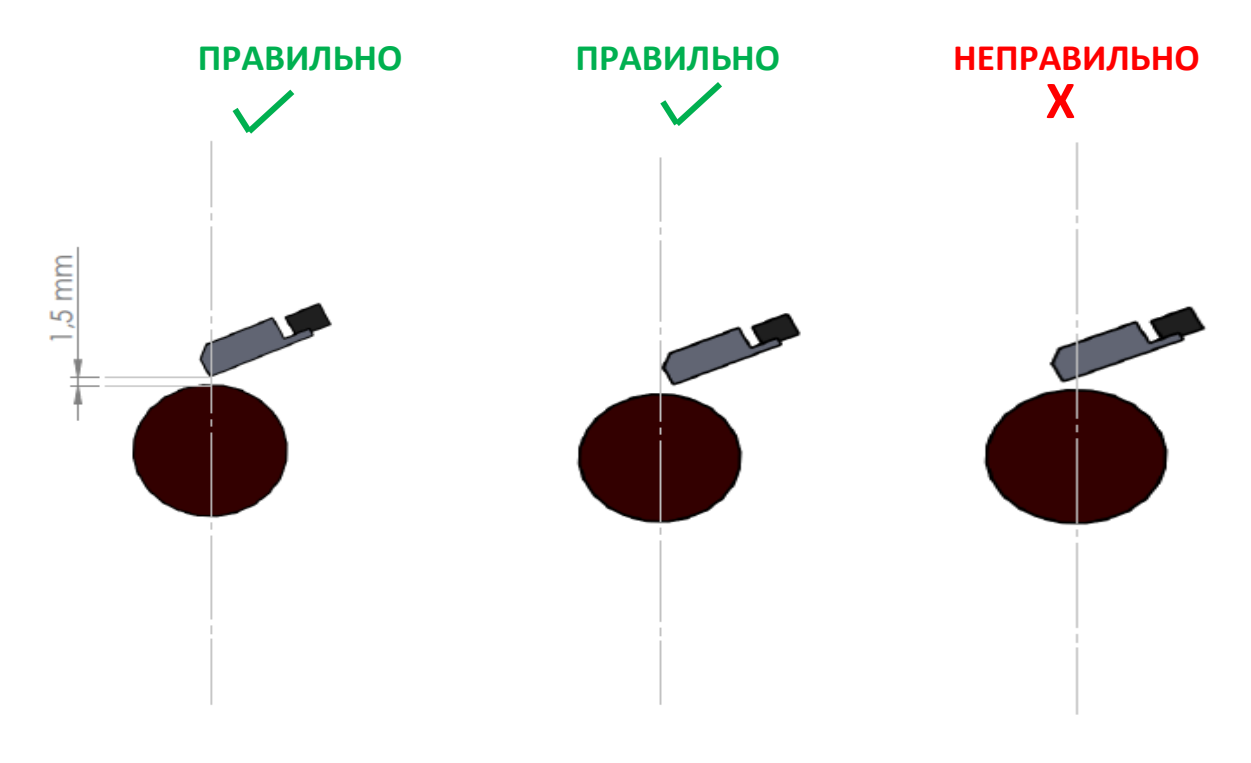

Рис. 24: Примеры положений печатающей головки

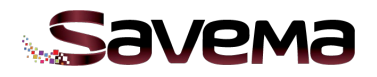

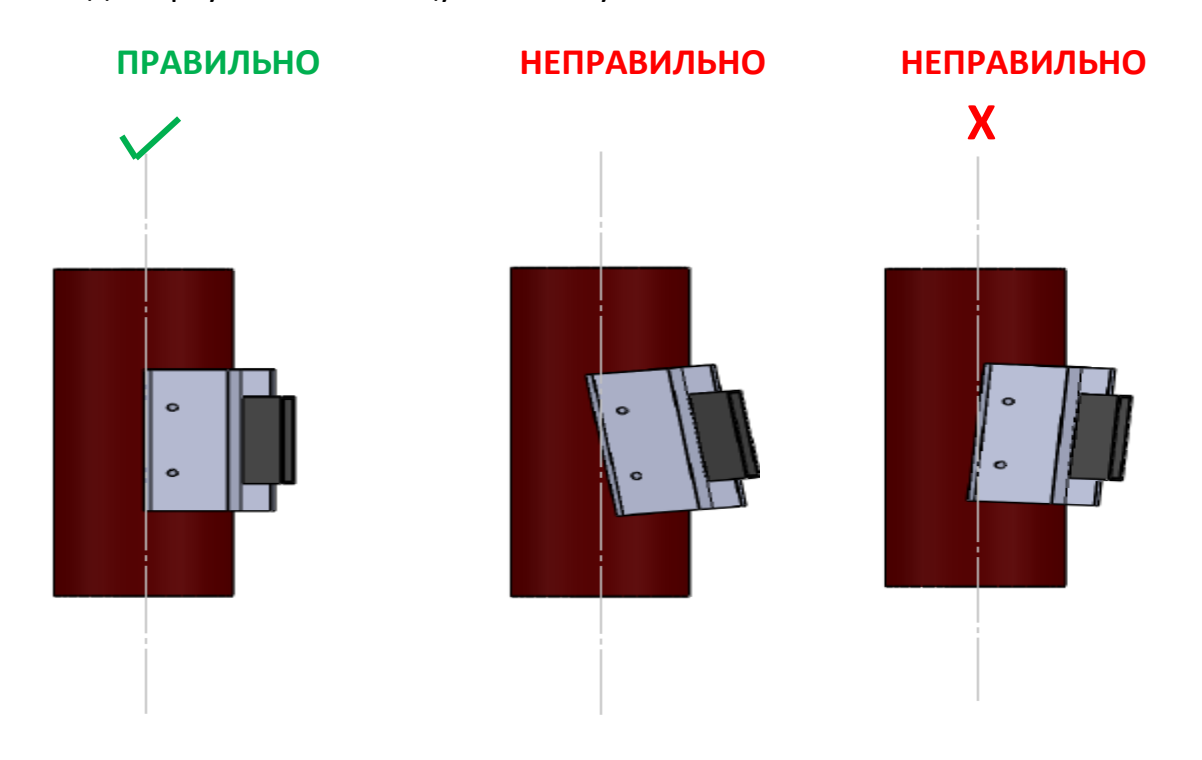

Вид сверху на печатающую головку:

Рис. 25: Вид сверху на печатающую головку

Зазор между печатающей головкой и запечатываемым материалом должен быть 1,5 мм, при этом печатающая головка должна быть параллельна поверхности запечатываемого материала. Вид сзади на печатающую головку:

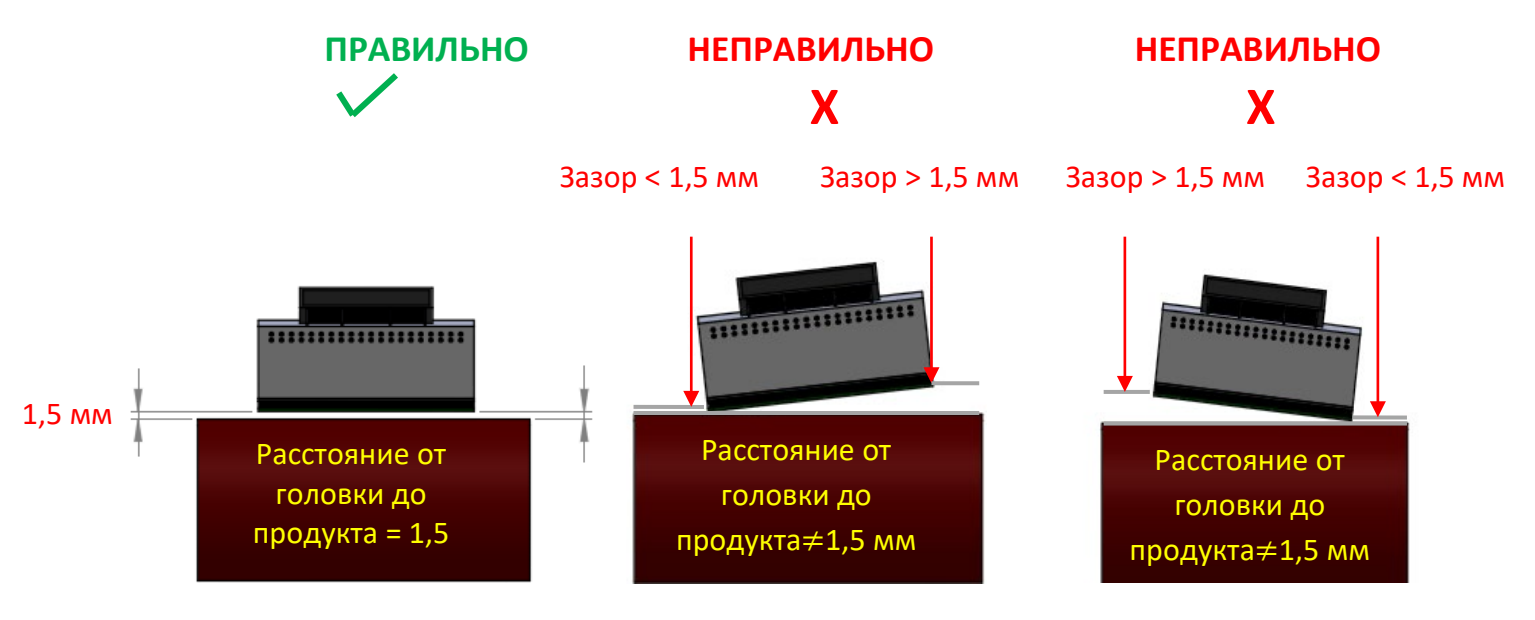

Рис. 26: Вид сзади на печатающую головку

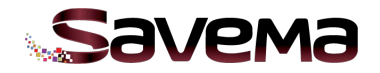

# **3.4.3. Подсоединение всех кабелей**

Убедитесь, что все кабели плотно подключены к своим разъемам.

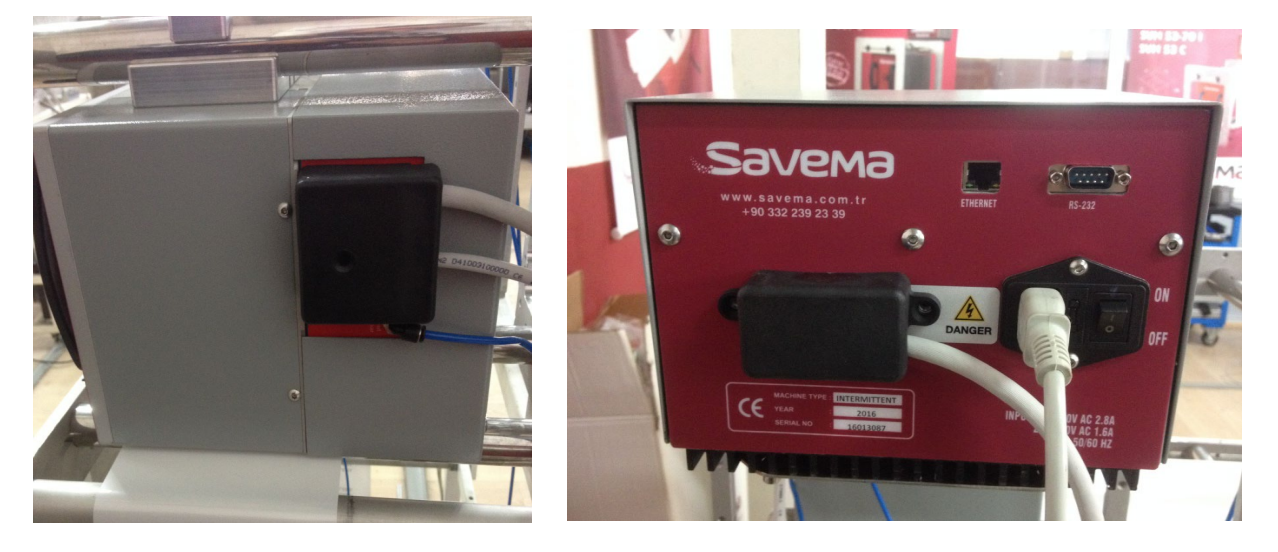

Рис. 27: Подсоединенные кабели

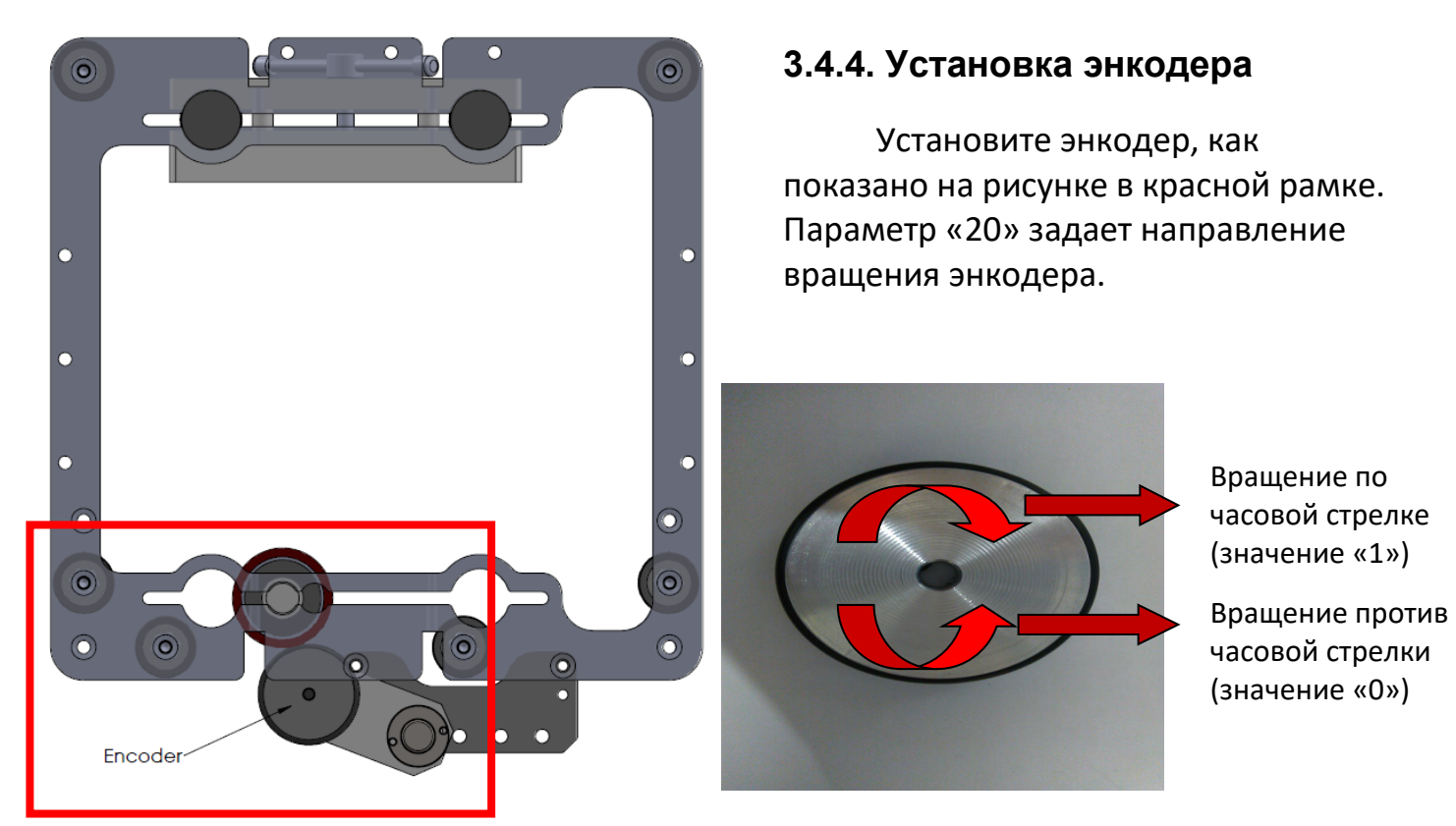

Рис. 28: Положение крепления энкодера и направление вращения энкодера

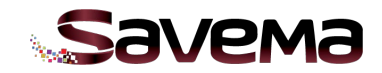

## **3.4.5. Сообщение об ошибке при включении системы**

После того, как все кабели подсоединены, переведите переключатель питания в положение «ON» («Вкл.»). После подачи питания экран включится и, если все соединения в порядке, на экране откроется следующее окно. Если же имеется какая-то проблема с соединением кабелей, на экране появится сообщение об ошибке:

(перевод: *«Блок печати не найден. Выключите принтер, проверьте соединения и включите принтер еще раз. Если ошибка повторяется, обратитесь в сервисную службу»*)

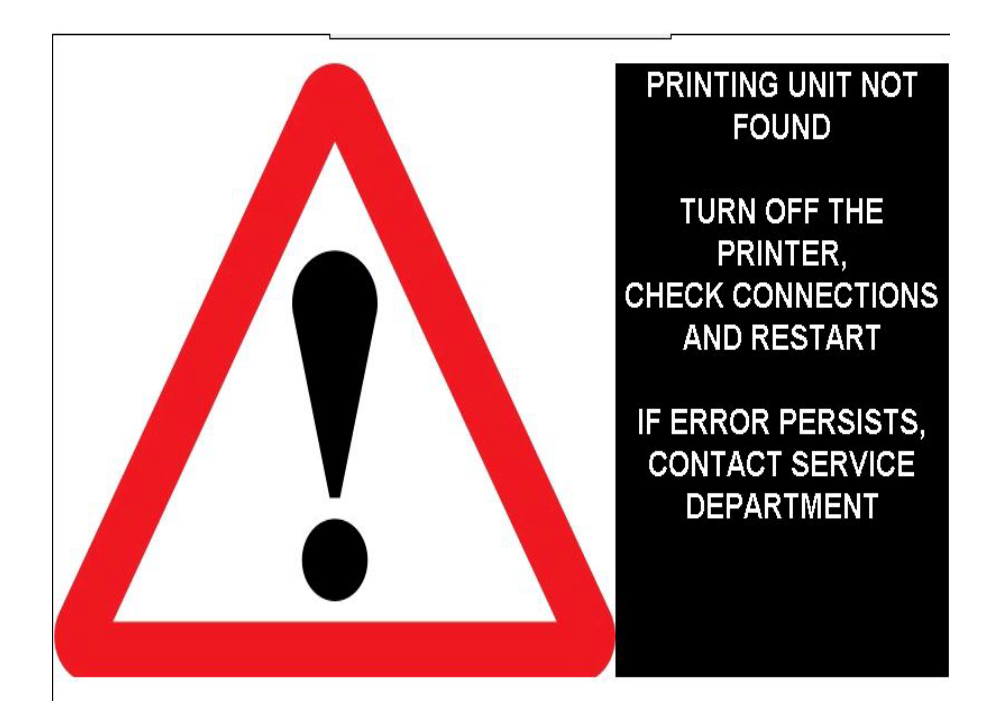

Рис. 29: Сообщение об ошибке при включении системы «Savema 53C»

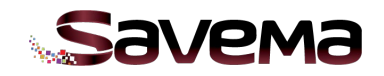

## **3.5. Пошаговая инструкция по замене плат**

#### **Открытие блока с электронными компонентами**

Чтобы открыть блок, выверните винты, отмеченные на рисунке ниже.

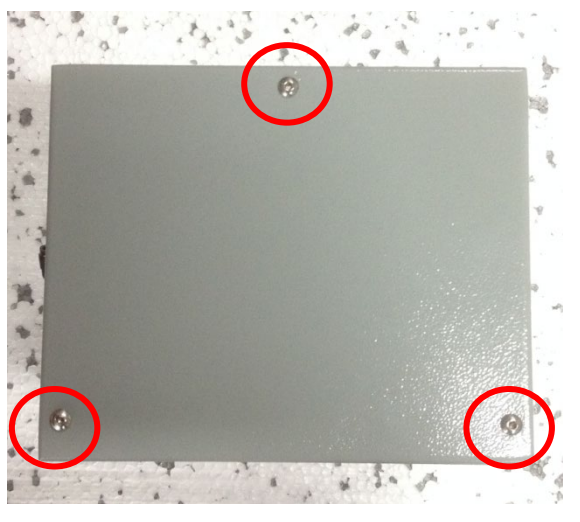

Рис. 30: Положение винтов на задней панели

Любые электронные компоненты можно заменить. Следуйте соответствующим инструкциям ниже.

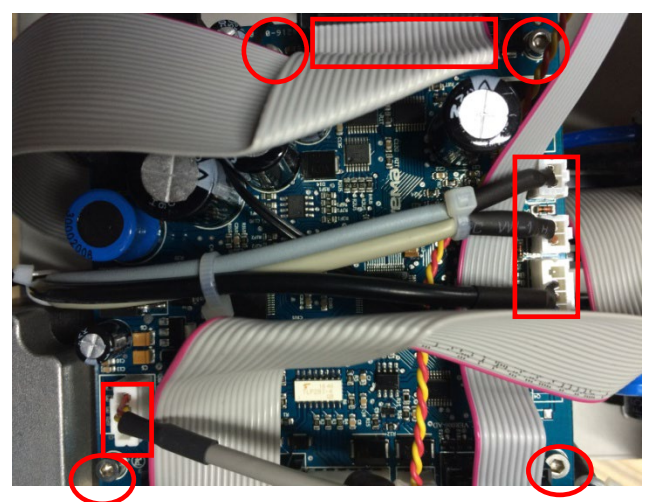

# **Замена материнской платы**

Рис. 31: Замена материнской платы

Пошаговая инструкция по замене материнской платы:

1. Отсоедините все кабели на материнской плате (на рисунке соединения выделены красными рамками).

2. С помощью торцевого ключа-шестигранника выверните винты (отмечены красными кружочками)

3. Замените плату на новую, подсоедините все кабели на место, установите плату на место и затяните винты.

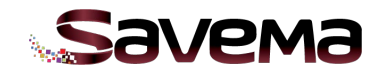

## **Замена драйвера электродвигателя**

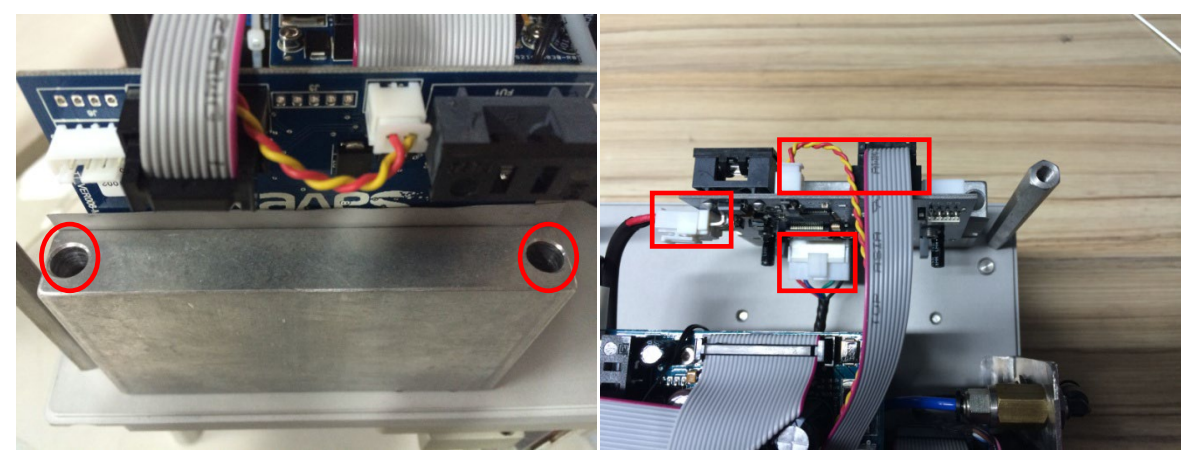

Рис. 32: Замена драйвера электродвигателя

Пошаговая инструкция по замене драйвера электродвигателя:

1. Отсоедините все кабели на драйвере электродвигателя (на рисунке соединения отмечены красными рамками).

2. С помощью торцевого ключа-шестигранника выверните винты (отмечены красными кружочками)

3. Замените плату на новую, подсоедините все кабели на место, установите плату на место и затяните винты.

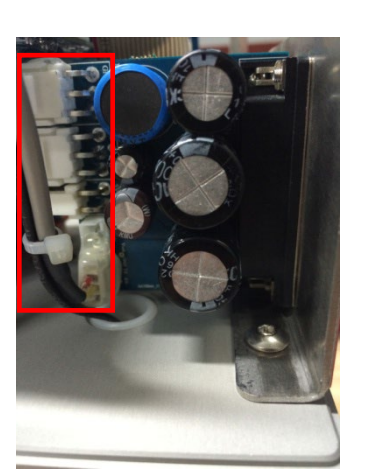

## **Замена коммуникационной платы блока управления**

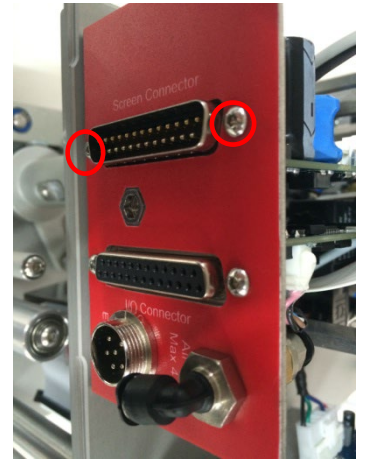

Рис. 33: Замена коммуникационной платы блока управления

Пошаговая инструкция по замене коммуникационной платы:

1. Отсоедините все кабели (соединительный сигнальный кабель, шнур питания, кабель энкодера, шланг подачи сжатого воздуха).

2. Для замены коммуникационной платы выверните винты, отмеченные красными кружочками на рисунке.

3. Отсоедините все кабели от коммуникационной платы. Если контакты разъемов кабеля имеют защитные силиконовые манжеты, то для замены платы возможна замена кабеля

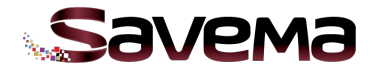

4. Замените плату на новую, подсоедините все кабели на место, установите плату на место и затяните винты.

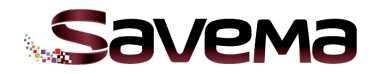

## **Замена контактной платы**

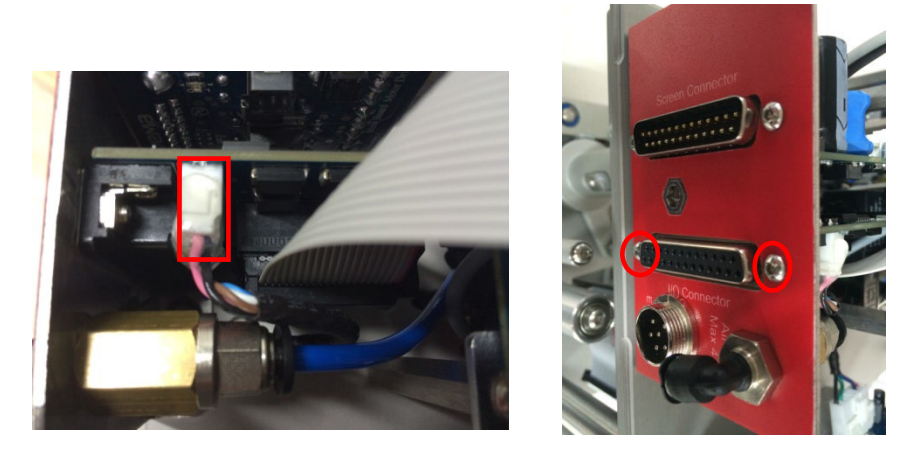

Рис. 33: Замена контактной платы

Пошаговая инструкция по замене контактной платы:

1. Отсоедините все кабели (соединительный сигнальный кабель, шнур питания, кабель энкодера, шланг подачи сжатого воздуха).

2. Для замены контактной платы выверните винты, отмеченные красными кружочками на рисунке.

3. Отсоедините все кабели от коммуникационной платы. Если контакты разъемов кабеля имеют защитные силиконовые манжеты, то для замены платы возможна замена кабеля

4. Замените плату на новую, подсоедините все кабели на место, установите плату на место и затяните винты.

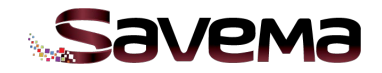

# **4. ТЕХНИЧЕСКИЕ ХАРАКТЕРИСТИКИ**

# **4.1. Электронные платы и их разъемы**

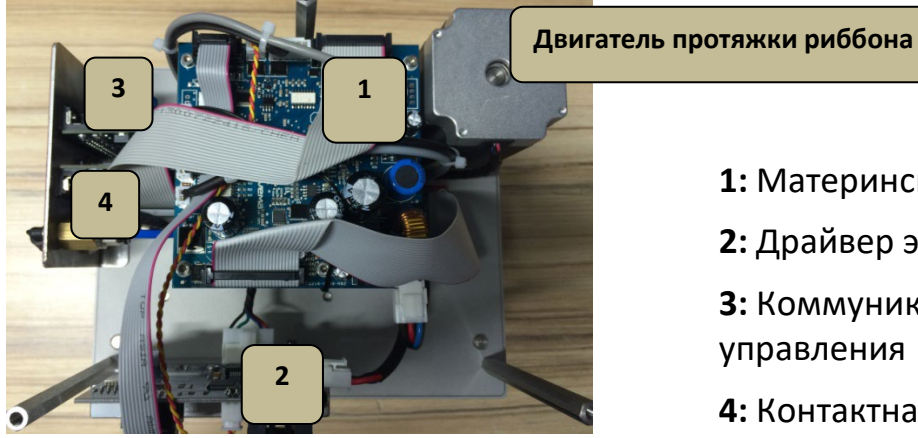

- **1:** Материнская плата
- **2:** Драйвер электродвигателя
- **3:** Коммуникационная плата блока управления
- **4:** Контактная плата

Рис. 35: Расположение электронных плат в принтере «Savema 53C»

# **4.1.1. Разъемы на материнской плате**

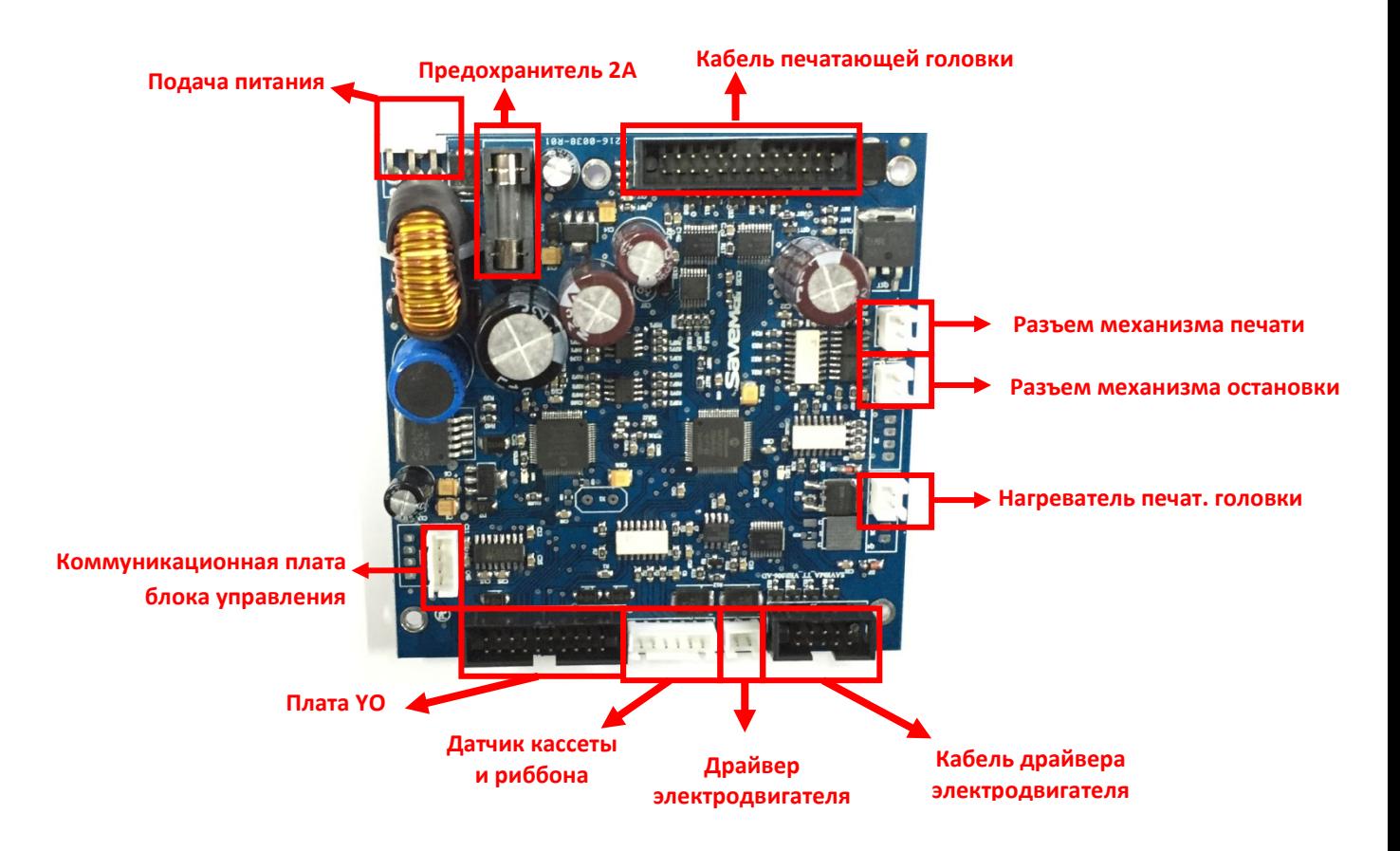

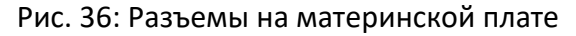

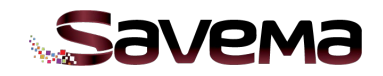

# **4.1.2. Разъемы на драйвере электродвигателя**

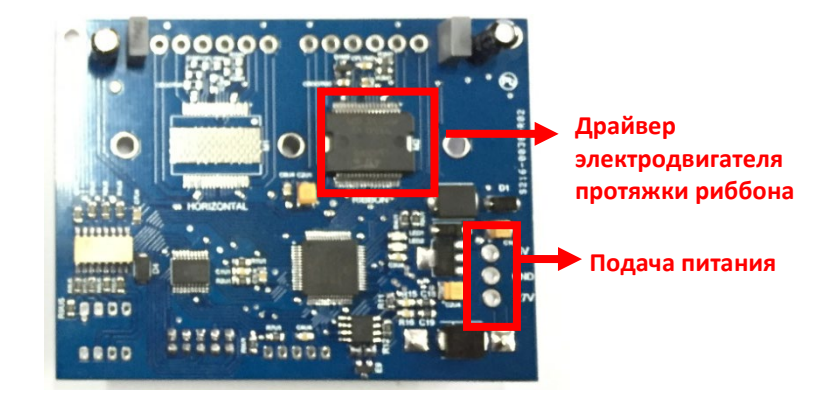

# **Драйвер электродвигателя, вид сзади**

Рис. 37: Драйвер электродвигателя, вид сзади

## *Драйвер электродвигателя, вид спереди*

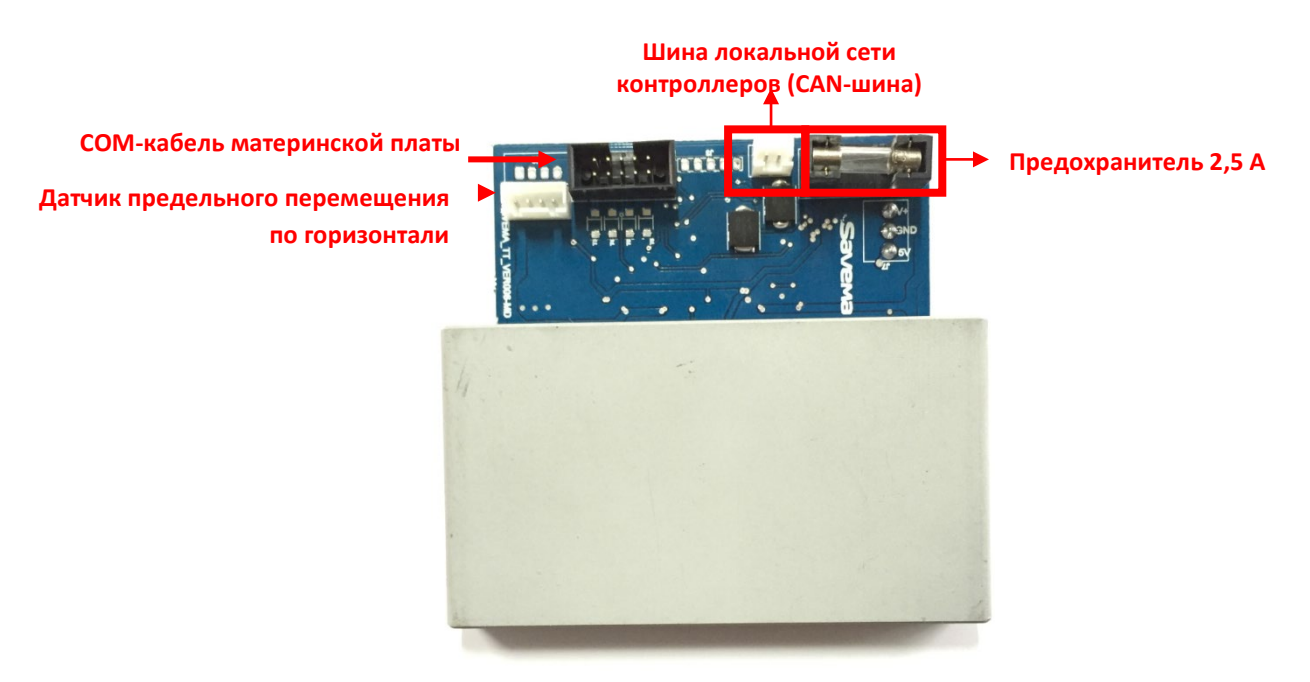

Рис. 38: Драйвер электродвигателя, вид спереди

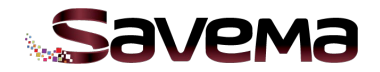

# **4.1.3. Разъемы на коммуникационной плате блока управления**

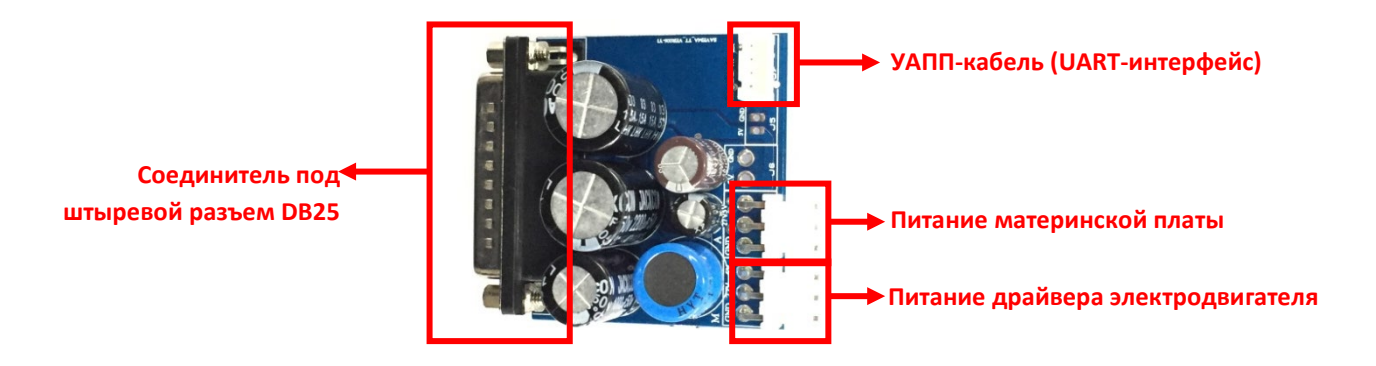

Рис. 39: Разъемы на коммуникационной плате блока управления

## **4.1.4. Разъемы на контактной плате**

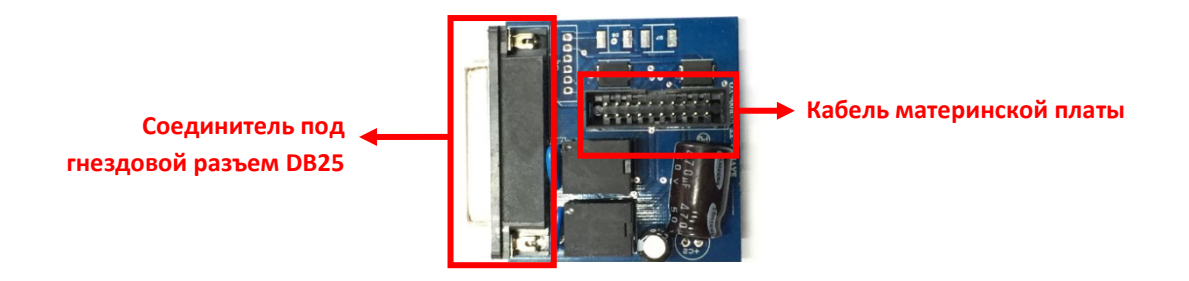

Рис. 40: Разъемы на контактной плате

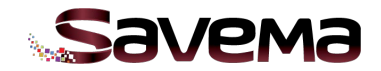

## **4.2. Система протяжки запечатываемого упаковочного материала**

Принтеры непрерывной печати с помощью энкодера автоматически получают скорость протяжки запечатываемого материала. Энкодер должен правильно вращаться вместе с материалом. Если энкодер вращается неправильно, это может привести к следующим проблемам:

- 1.) Обрыву риббона
- 2.) Пропуску отпечатков
- 3.) Неправильному шагу протяжки риббона
- 4.) Разным размерам каждой маркировки.

Запечатываемый материал должен протягиваться, как показано на рис. 41.

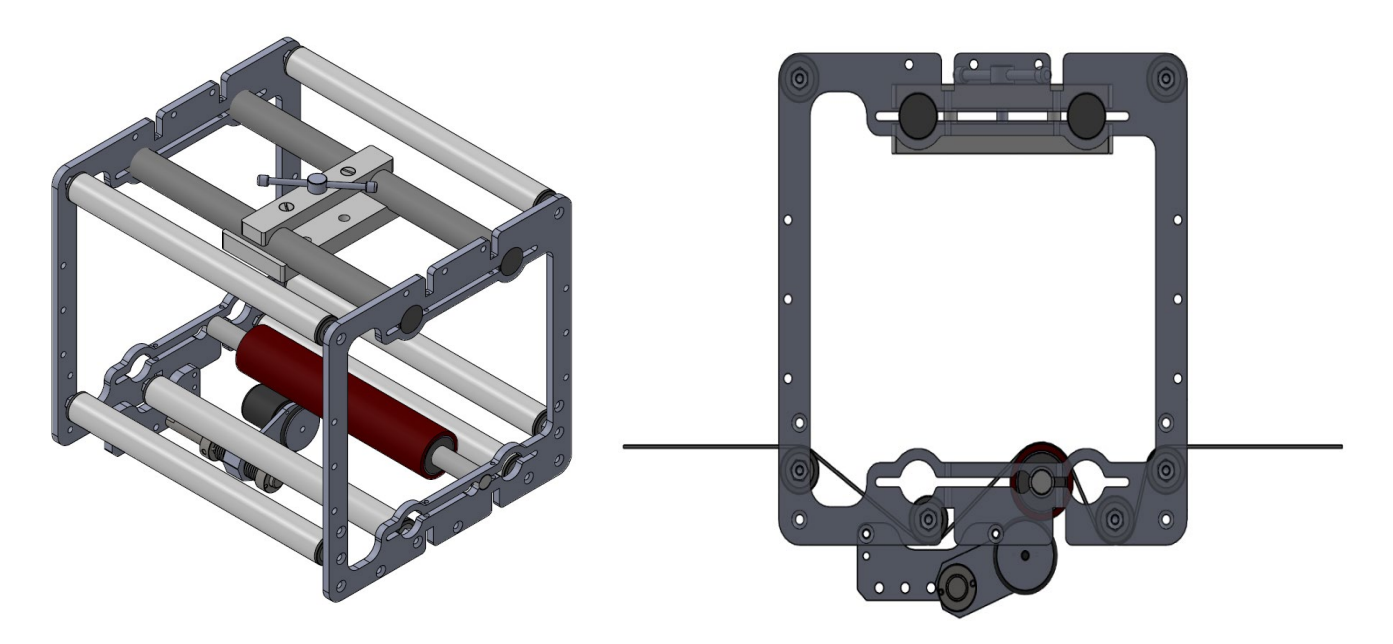

Рис. 41: Система протяжки запечатываемого упаковочного материала?

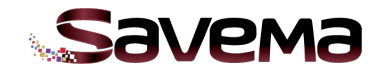

# **4.3. Система обнаружения обрыва риббона?**

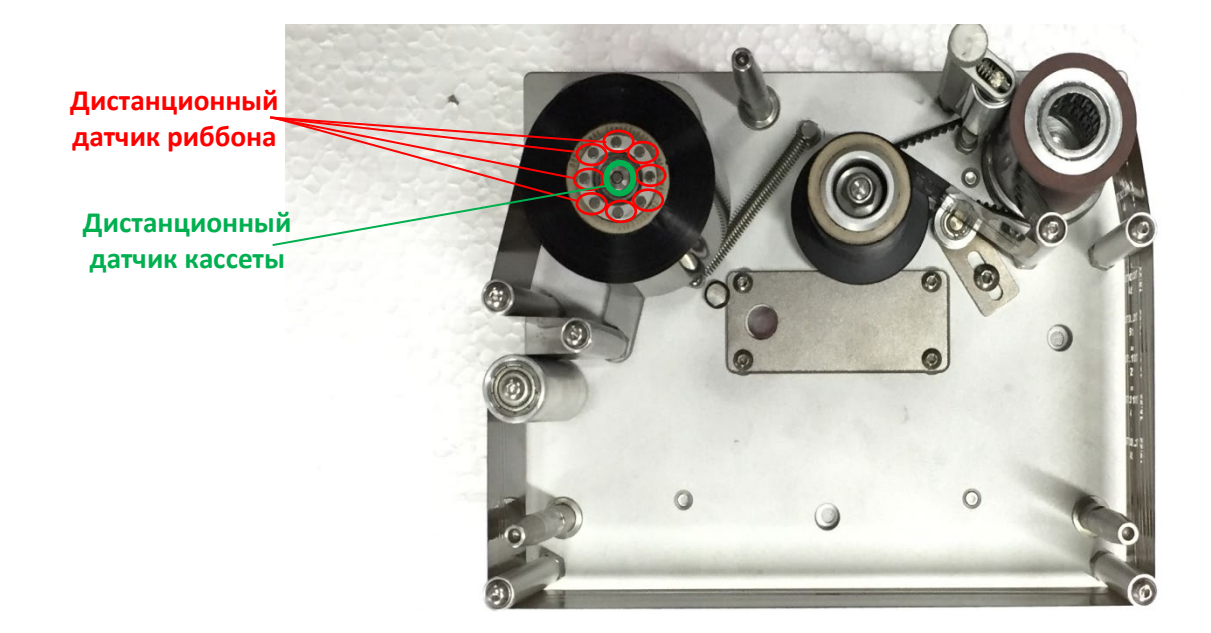

Рис. 42: Магниты в кассете

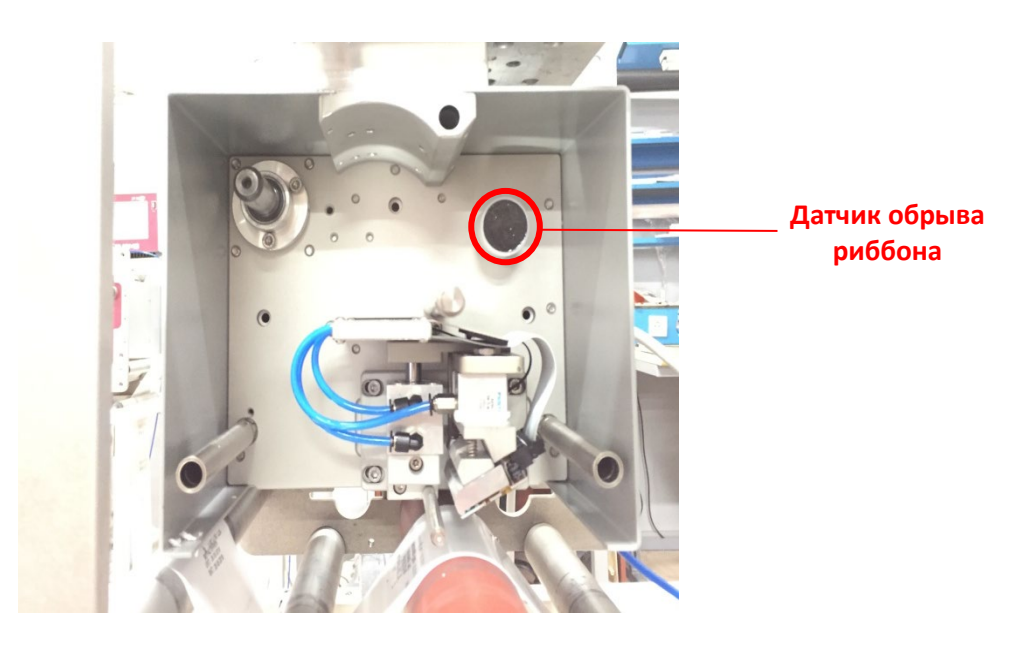

Рис. 43: Датчик приема обрыва риббона?

Магниты на валу размотки риббона служат для получения сигнала о состоянии риббона от датчика обрыва риббона. При обороте вала магниты отправляют сигналы датчику.

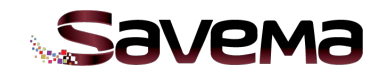

## **4.4. Сопротивление печатающей головки**

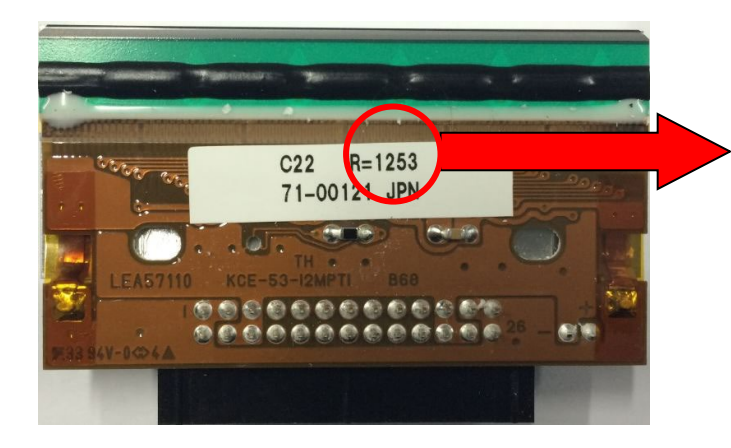

Сопротивление печатающей головки, которое необходимо задать, как значение параметра «11».

Рис. 44: Значение сопротивления печатающей головки

# **4.5. Рабочие режимы системы «Savema 53C» (параметр «13»)**

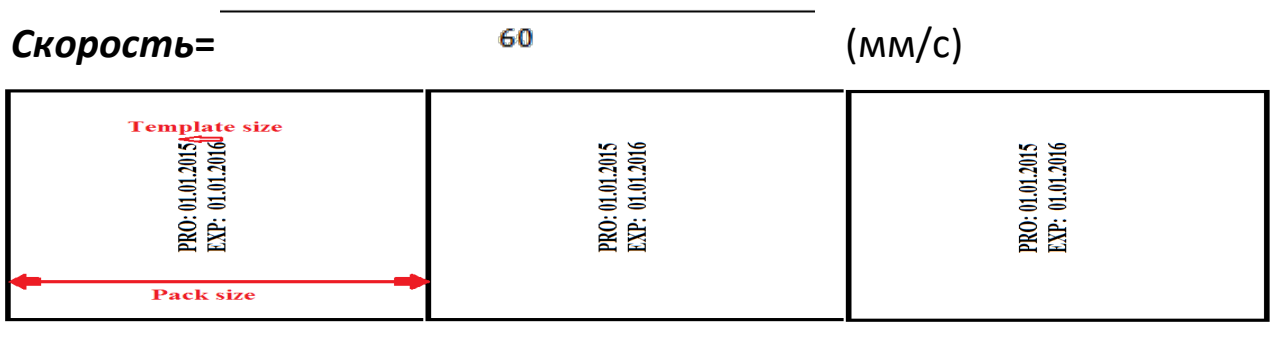

#### PACKET HEIGHT X PIECE PER MINUTE

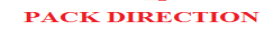

Рис. 45: Размер упаковки («Pack Size») и размер маркировки («Template Size»)

*Примеры расчета для установки правильного режима работы принтера*

*1.Q)* Размер упаковки = 100 мм, размер маркировки = 10 мм, скорость линии = 400;

*1.A)* Размер непечатной зоны = Размер упаковки − размер маркировки

= 100 мм − 10 мм = 90 мм

Для данной упаковки подходят режимы «1», «2», «3», «4». Оптимальным будет режим «2» или «3».

*2.Q)* Размер упаковки = 200 мм, размер маркировки = 10 мм, скорость линии = 500;

**2.A)** Размер непечатной зоны = Размер упаковки − размер маркировки

= 200 мм − 10 мм = 190 мм

Для данной упаковки подходят режимы «2», «3», «4». Оптимальным будет режим «3» или «4». Режим «1» не подходит, т.к. скорость линии больше скорости, допустимой для режима «1».

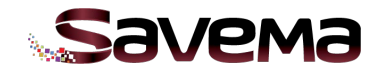

- *3.Q)* Размер упаковки = 70 мм, размер маркировки = 10 мм, скорость линии = 300;
- *3.A)* Размер непечатной зоны = Размер упаковки − размер маркировки

 $= 70$  мм  $- 10$  мм  $= 60$  мм

Для данной упаковки подходят режимы «1», «2». Оптимальным будет режим «1». Режимы «3» и «4» не подходят, т.к. размер упаковки меньше размеров, допустимых для режимов «3», «4», «5».

- *4.Q)* Размер упаковки = 180 мм, размер маркировки = 10 мм, скорость линии = 150;
- *4.A)* Размер непечатной зоны = Размер упаковки − размер маркировки

= 180 мм − 10 мм = 170 мм

Для данной упаковки подходят режимы «1», «2», «3», «4». Оптимальным будет режим «1».

#### **4.6. Очистка печатающей головки**

Печатающую головку можно очищать ватным диском, смоченным спиртом.

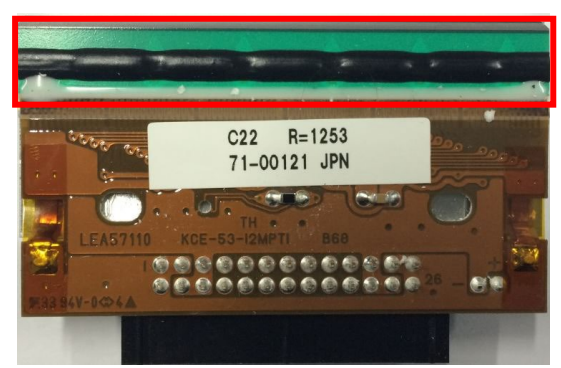

**ОБЛАСТЬ ОЧИСТКИ**

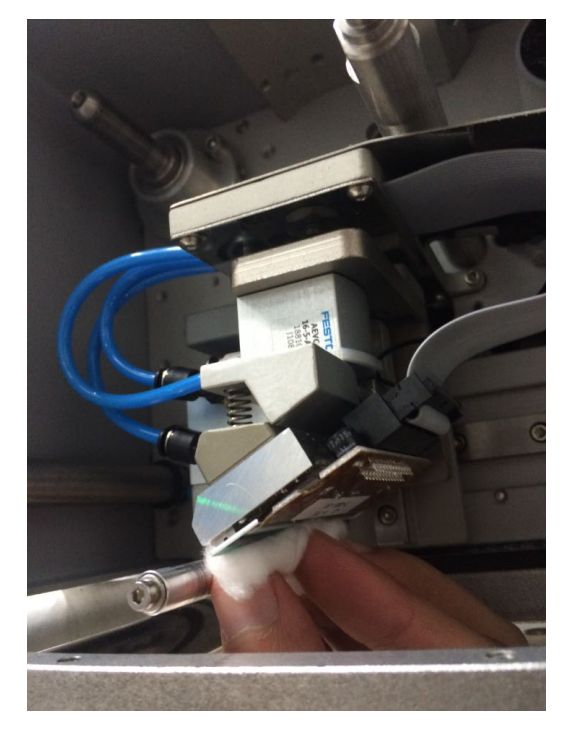

Рис. 46: Очистка печатающей головки